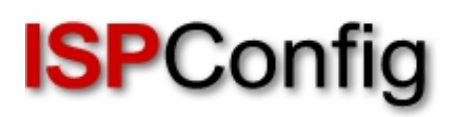

## **Handbuch für das ISPConfig 3 Abrechnungsmodul**

Version 2.0 für ISPConfig 3.1 Autor: Till Brehm <info@ispconfig.org> Zuletzt bearbeitet am 16.09.2016

Das ISPConfig 3 Abrechnungsmodul ist eine Erweiterung für ISPConfig 3 und unterliegt nicht der BSD Lizenz.

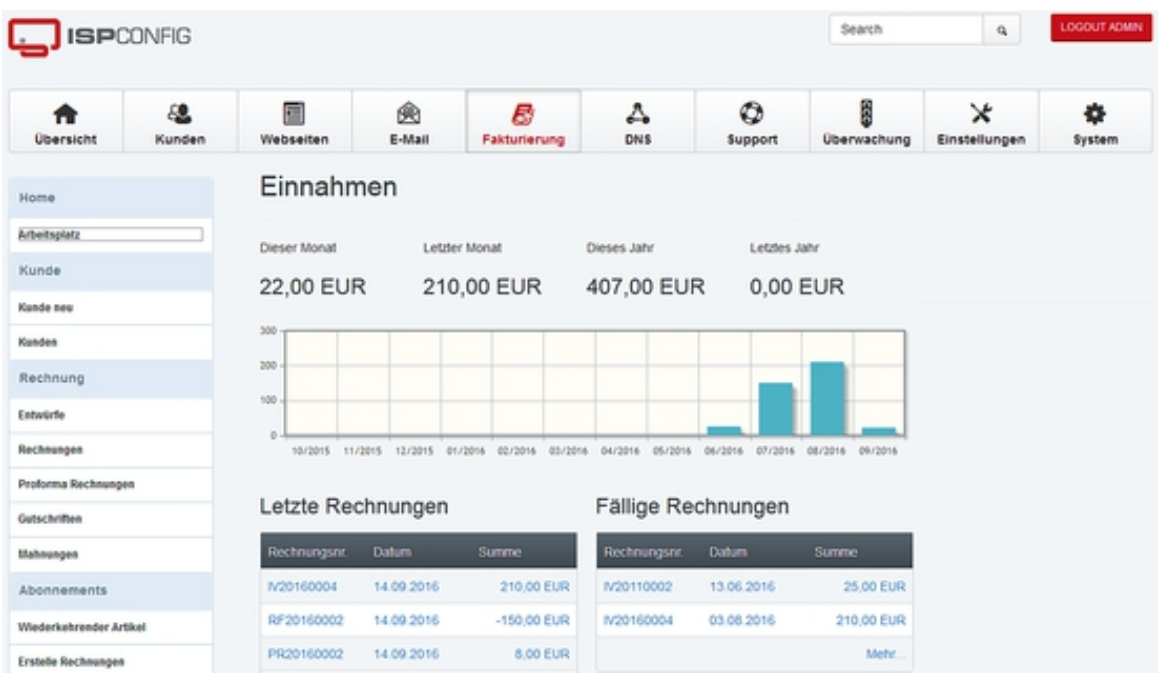

# **Funktionen des ISPConfig 3 Abrechnungsmoduls**

- Erstellen von Rechnungen mittels Rechnungseditor.
- Automatisches Erstellen von Rechnungen auf Basis wiederkehrender Artikel / Abonnements (z.B. Domains, Webseiten, Supportverträge etc.).
- Erstellung von Rechnungen auf Basis einer Proforma-Rechnung.
- Speichern von Rechnungen als PDF Datei.
- Erstellung von Gutschriften.
- Erstellen von Proforma Rechnungen.
- Versenden von Rechnungen, Proforma-Rechnungen und Gutschriften per Email.
- Versenden von Zahlungserinnerungen per Email.
- Artikelvorlagen.
- Emailvorlagen.
- Unterstützung für mehrere Mandanten / Firmen mit getrennten Rechnungsnummernkreisen.
- Bereitstellen von Rechnungen im Kundenlogin von ISPConfig.
- Erweiterung der Kundeneinstellungen von ISPConfig um rechnungsspezifische Details wie Zahlungsziel, Email des Rechnungsempfängers und Zahlungsgateway.
- Automatische Vergabe von Rechnungsnummern.
- Erstellung von wiederkehrenden Artikeln auf Basis des ISPConfig Kundentemplates.
- Das Abrechnungsmodul ist in ISPConfig integriert und kann über den ISPConfig Administratorlogin aufgerufen werden.
- Das Abrechnungsmodul wird im Quelltext ausgeliefert, so dass individuelle Anpassungen möglich sind.
- Unterstützung für PayPal-Zahlungen.
- Unterstützung von SEPA Lastschriften.
- Verwaltung von SEPA Mandaten.
- Verarbeitung von Rücklastschriften.
- Export von SEPA Lastschriften im XML Format zum Import in Online Banking Anwendungen (z.B. Starmoney Business) oder Weitergabe an die Kontoführende Bank.
- Dashboard Plugin um Rechnungen im Kundenlogin anzuzeigen.
- Dashboard Plugin für Adressänderungen des Kunden.
- Dashboard Plugin für das Artikelmanagement durch den Kunden (Up- Downgrades, Addon Bestellung und Kündigungen).
- Externe Zahlungsseite als Zeil für Zahlungslinks mit Auswahl der Zahlungsmethode durch den Kunden.
- Standard PDF-Vorlagen für Firmen.
- Erinnerungs-Emails für Wiederkehrenede Artikel.
- Werkzeug zum zurücksetzen von Rechnungsnummern.

## **Lizenz und Nutzungsbedingungen**

Das ISPConfig 3 Abrechnungsmodul unterliegt der folgenden Lizenz:

Der Lizenznehmer hat das Recht die Software auf einem einzelnenISPConfig 3 Controlpanel Server einzusetzen. In einer ISPConfig 3Multiserver Installation wird eine Lizenz für den "Master" Serverbenötigt, die Slave-Server benötigen keine eigenen Lizenzen. DasISPConfig 3 Abrechnungsmodul wird im Quelltext ausgeliefert.Modifikationen des Quelltextes für die eigene Verwendung sindgestattet. Der Quelltext das Abrechnungsmoduls darf nicht an Dritte weitergegeben oder veröffentlicht werden. Die Nutzungsdauer ist nichtzeitlich beschränkt. Der

Lizenznehmer ist berechtigt dasAbrechnungsmodul auf einem 2. Server für Tests zu installieren, solangedieser nicht produktiv für Abrechnungen eingesetzt wird.

Bei Fragen zur Lizenz wenden Sie sich bitte an info@ispconfig.org

## **Systemvoraussetzungen**

- ISPConfig >= 3.1
- PHP > 5.3 mit PHP-cURL Erweiterung

## **Inhaltsverzeichnis**

- **1 Konventionen und Textformatierungen**
	- **1.1 Befehle**
- **1.2 Inhalt von Dateien**
- **[1.3 Dateinamen, Protokollnamen, etc.](#page-4-0)**
- **[1.4 Hervorh](#page-4-1)ebungen**

**[2 Installation und Upda](#page-4-2)te**

 **[2.1 Installation des ISPConfig 3 Abrec](#page-5-0)hnungsmoduls [2.2 Update des ISPC](#page-5-1)onfig 3 Abrechnungsmoduls**

- **[3 Kunde](#page-5-2)**
- **[3.1 Kunde neu](#page-5-3)**
- **3.2 Kunden**
- **[3.3 Abre](#page-9-0)chnungseinstellungen des Kunden**
- **[4 Rechnung](#page-9-1) [4.1 Vorlagen](#page-9-2) [4.2 Rechnungen](#page-10-0) 4.2.1 Rechnung erstellen (manuell) [4.2.2 Rech](#page-11-0)nung versenden [4.2.3 Rechn](howto.html#4.1)ung duplizieren [4.2.4 Rechnung](#page-11-1) stornieren und Erstellen von Gutschriften [4.2.5 Rechnung anmahnen / Zahlun](#page-12-0)gserinnerungen senden 4[.3 Proforma Rechnungen](#page-15-0) 4[.4 Gutschriften](#page-18-0)**
- **4[.5 Mahnungen](#page-19-0)**

**[5 Abonnements](#page-20-0) [5.1 Wiederkehre](#page-21-0)nde Artikel 5.2 Erstelle Rechnungen**

**6 Nachrichten 6.1 Email-Nachrichten 6.2 Mahnungen versenden [6.3 Emailvorl](#page-26-0)agen**

**[7 Werkzeuge](#page-26-1) [7.1 Import](#page-28-0)**

**8 Einstellungen [8.1 Artikelvo](#page-30-0)rlagen [8.2 Zahlun](#page-30-1)gsbedingungen 8.3 Firma [8.4 Globale Ei](#page-31-0)[nstell](#page-31-1)ungen**

**[9 SEPA](#page-34-0) [9.1 SEPA-](#page-35-0)Mandate [9.2 SEPA XML Export](#page-38-0)**

**[10 Erwe](#page-42-0)iterte Optionen [10.1 PayPal-Anbind](#page-42-1)ung [10.2 Dashboard-Plugin](#page-43-0)**

## **[1 Konventione](#page-47-0)n und Textformatierungen**

<span id="page-4-0"></span>Im Handbuch werden die folgenden grafischen Hervorhebungen verwendet.

### **1.1 Befehle**

<span id="page-4-1"></span>Befehle zur Ausführung auf der Kommandozeile sind wie folgt formatiert:

php -q install.php

## **1.2 Inhalte von Dateien**

<span id="page-4-2"></span>Dateiinhalte sind wie folgt formatiert:

127.0.0.1 localhost.localdomain localhost # Auto-generated hostname. Please do not remove this comment. 78.46.230.214 server1.example.com server1

## **1.3 Dateinamen, Protokollnamen, etc.**

Datei- und Protokollnamen sind wie folgt formatiert:

```
http://<hostname>:8080/
/var/vmail
/etc/fstab
admin
Email > Spamfilter > Blacklist
```
## **1.4 Hervorhebungen**

Wichtige Hinweise sind wie folgt formatiert:

<span id="page-5-1"></span>Please note that this automatic networkconfiguration works only on Debian/Ubuntu and only if you have one network card which must be eth0.

## **2 Installation und Update**

## **2.1 Installation des ISPConfig 3 Abrechnungsmoduls**

<span id="page-5-3"></span><span id="page-5-2"></span>Voraussetzung für das Abrechnungsmodul ist eine funktionierendeISPConfig 3 Installation. Sollte ISPConfig 3 noch nicht installiertsein, dann führen Sie erst die ISPConfig 3 Installation nach einer der"Perfect Server"-Anleitungen durch:

**http://www.ispconfig.org/documentation/**

Dann laden Sie die .zip Datei mit dem ISPConfig 3 Abrechnungsmodulauf den Server hoch [\(z.B. mit WinSCP\). Für die folgenden Schritte](http://www.ispconfig.org/documentation/)müssen Sie als root-Benutzer auf der Shell eingeloggt sein.

Entpacken Sie die Datei mit diesem Befehl:

unzip ispconfig3\_billing\_addon\*.zip

Wechseln Sie in das *billing* Verzeichnis...

cd ispconfig3\_billing\*

... und führen Sie das install.php-Skript aus:

php install.php

Die nächsten Schritte müssen im ISPConfig Control Panel Interface ausgeführt werden:

Loggen Sie sich als admin Benutzer in ISPConfig ein und klicken auf System > CP Benutzer > Benutzer bearbeiten:

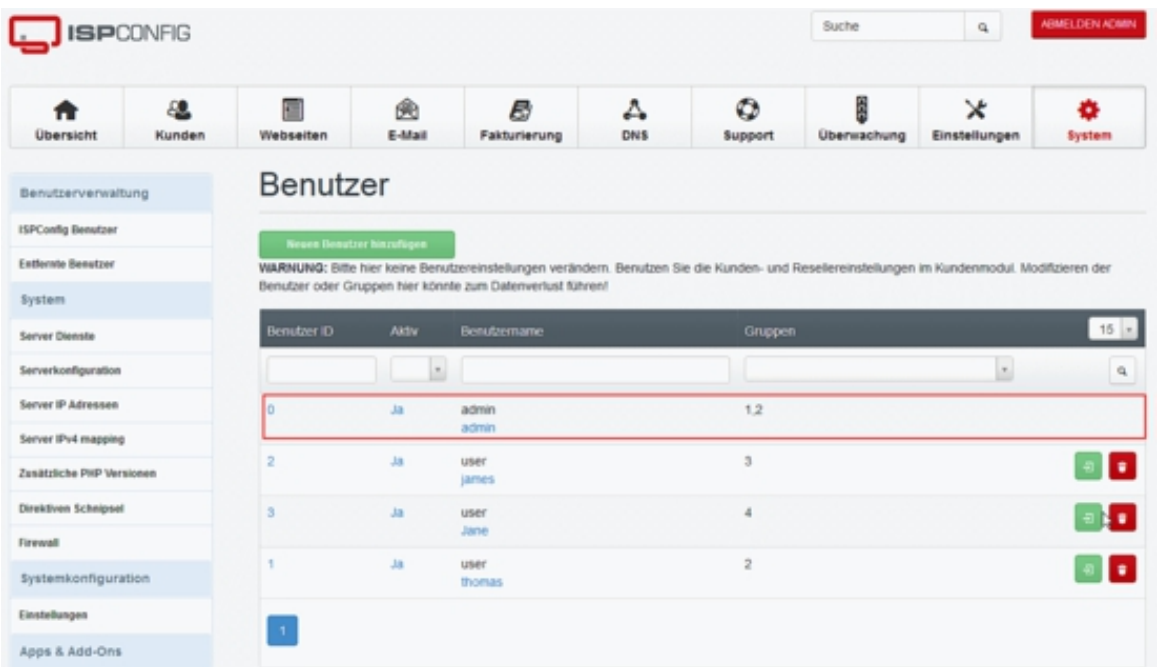

Und dort auf den admin Benutzer. Aktivieren Sie das Auswahlfeld billing in der Liste der Module des Benutzers und klicken Sie auf Speichern.

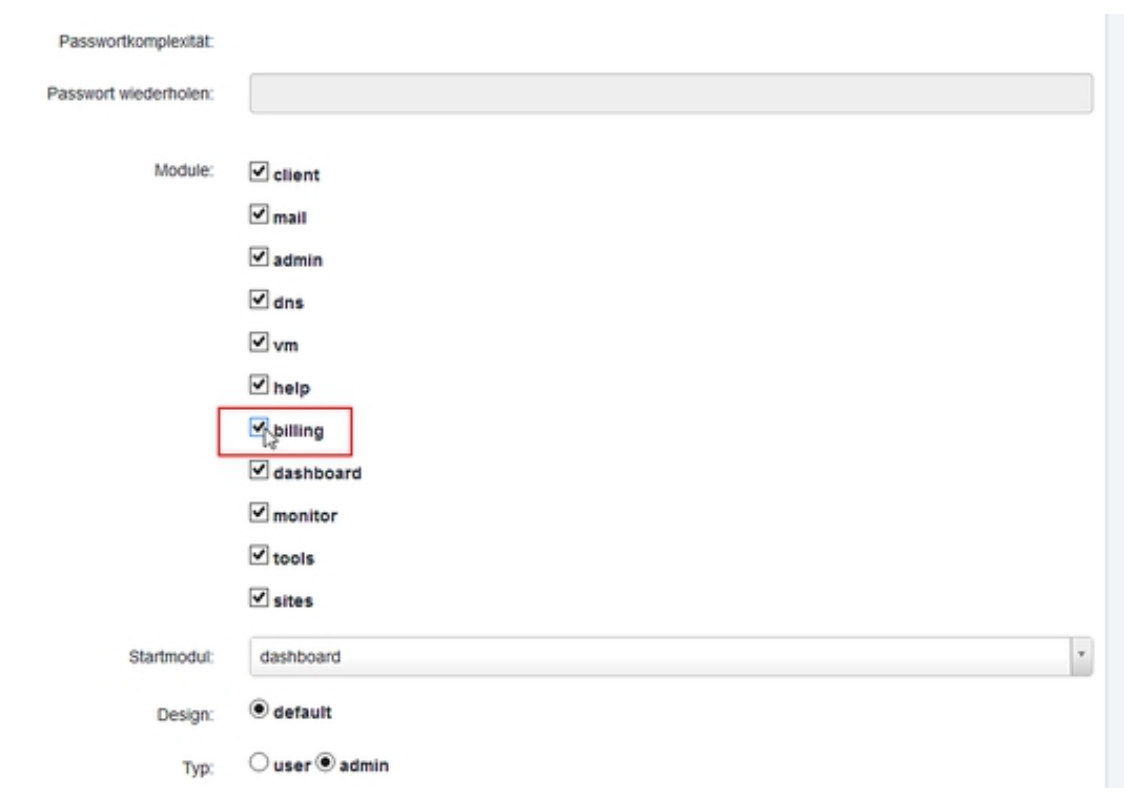

Klicken Sie jetzt auf Logout Admin in der oberen rechten Ecke von ISPConfig und melden sich erneut als admin-Benutzer an. Sie finden das Abrechnungsmodul dann unter Fakturierung im oberen Menü.

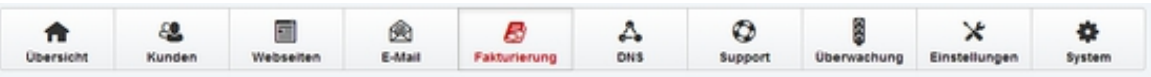

Wenn Ihr ISPConfig bereits Kunden beinhaltet, die vor der Installation des Abrechnungs Modules angelegt wurden, dann müssen diese mittels der Resync Funktion importiert werden. Gehen Sie dazu auf Einstellungen > Resync Werkzeug > Resync, setzen einen Haken bei "Kunden" und klicken auf "Start".

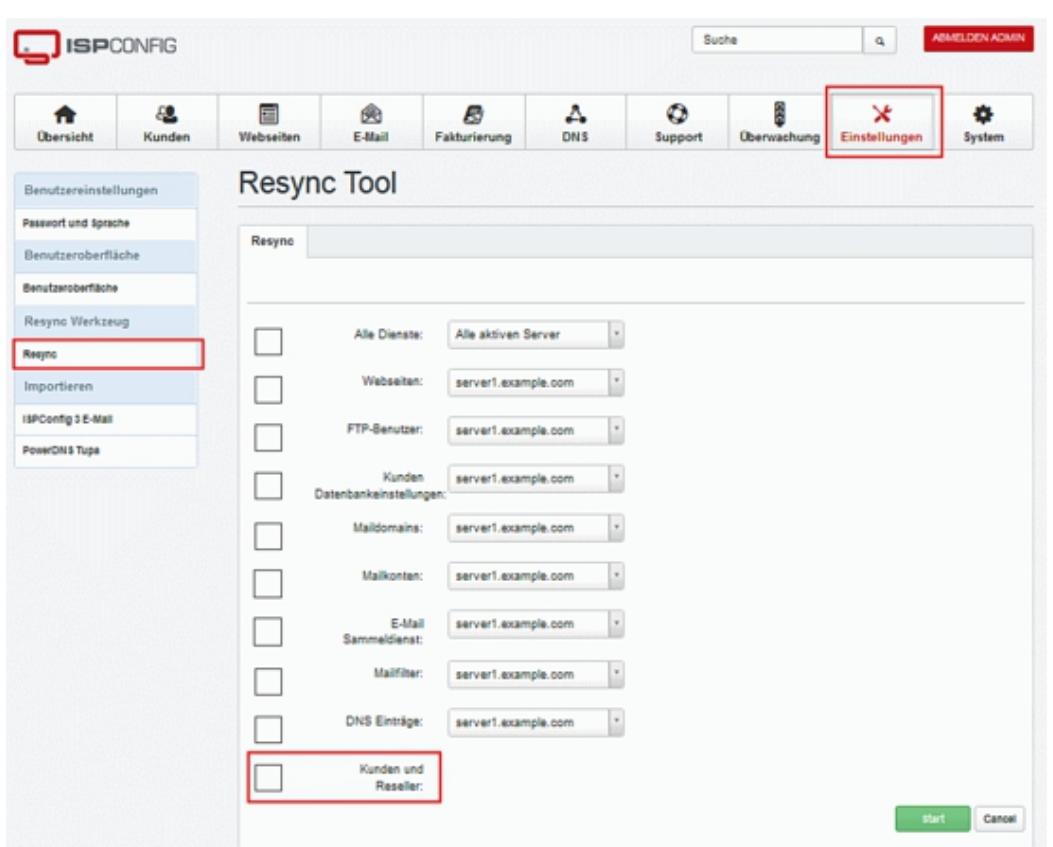

## <span id="page-8-0"></span>**2.2 Update des ISPConfig 3 Abrechnungsmoduls**

Laden Sie die .zip Datei mit dem ISPConfig 3 Abrechnungsmodul aufden Server hoch (z.B. mit WinSCP). Die folgenden Schritte müssen alsroot-Benutzer auf der Shell ausgeführt werden.

Entpacken Sie die Datei:

unzip ispconfig3\_billing\_addon\*.zip

Wechseln Sie in das billing Verzeichnis...

cd billing\*

... und führen Sie das update.php-Skript aus:

php update.php

## **Funktionsübersicht des ISPConfig 3 Abrechnungsmoduls**

## <span id="page-9-0"></span>**3 Kunde**

In diesem Untermenü werden die Kundendaten verwaltet.

### <span id="page-9-1"></span>**3.1 Kunde neu**

Ein Klick auf diesen Menüpunkt legt einen neuen Kundendatensatz an.Auf der ersten Reiterkarte werden die Stammdaten des Kunden wieAdresse, Telefon etc. angelegt. Auf der Reiterkarte Limitswerden die Beschränkungen des Kundenaccounts festgelegt. Diese Einstellungen sind identisch mit den Formularen, die über das ISPConfig Kunden-Modul zu erreichen sind. Abrechnungsspezifische Details sind über die Kundenliste und den Knopf Einstellung erreichbar.

### <span id="page-9-2"></span>**3.2 Kunden**

über diesen Menüpunkt wird die Liste der Kunden und Wiederverkäufereingeblendet. Ein Klick auf den Namen des Kunden öffnet die vonISPConfig bekannten Kundendetails und Limits. Ein Klick auf den Einstellung-Knopf am Ende der Zeile öffnet die Abrechnungseinstellungen des Kunden.

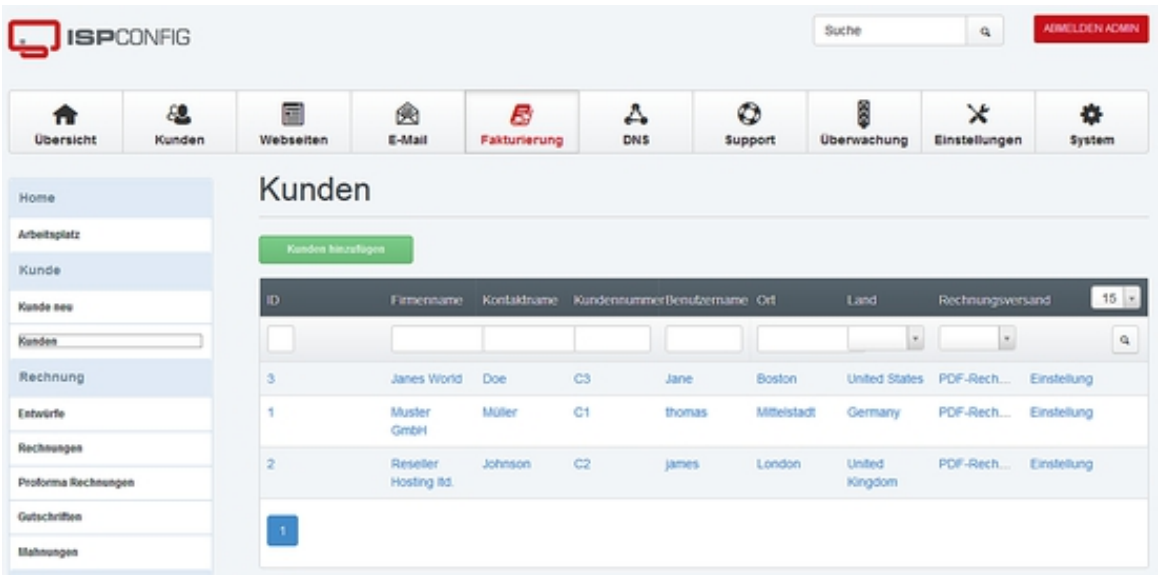

#### <span id="page-10-0"></span>**3.3 Abrechnungseinstellungen des Kunden**

über den Knopf Einstellung in der Kundenliste erreichen Sie die Abrechnungseinstellungen des Kunden.

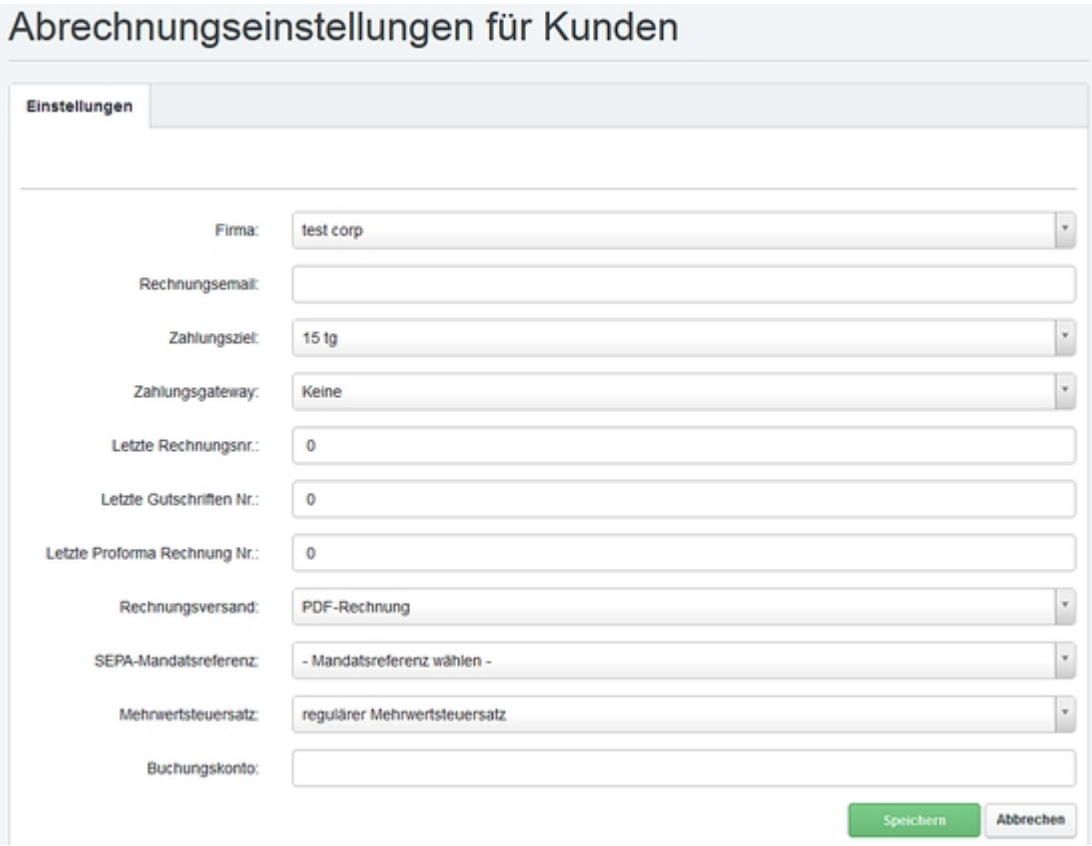

Es handelt sich hier um die Voreinstellungen für automatischerzeugte Rechnungen. Bei manuell erstellten Rechnungen können die Wertebeim Erstellen der Rechnung geändert werden.

**Firma:** Firma, die als Absender der Rechnung verwendet wird.

**Rechnungsemail:** Emailadresse, an die die Rechnunggesendet werden soll. Diese Angabe ist optional. Ist keine Emailadresseangegeben, dann wird die Emailadresse aus den Kundenstammdatenverwendet.

**Zahlungsziel:** Zahlungsbedingung des Kunden. Neue Zahlungsziele können unter Einstellungen > Zahlungsbedingungen definiert werden.

**Zahlungsgateway:** Aktivierung des automatischen Zahlungsgateways und des automatischen SEPA Eimzugs für den Kunden. Siehe auch 9.1

**Letzte Rechnungsnr.:** Bei Verwendung von kundenspezifischen Rechnungsnummernkreisen

wird hier die letzte verwendete Rechnungsnummer angezeigt.

**Letzte Gutschriften Nr.:** Bei Verwendung von kundenspezifischen Gutschriften Nummernkreisen wird hier die letzte verwendete Gutschrift Nnummer angezeigt.

**Letzte Proforma Rechnung Nr..:** Bei Verwendung von kundenspezifischen Proforma Rechnungs Nummernkreisen wird hier die letzte verwendete Nummer angezeigt.

**Rechnungsversand:** Hier kann festgelegt werden wie der Kunde seine Rechnung erhalten will (PDF per Email, Brief, PDF per Email und Brief oder kein Rechnungsversand).

**SEPA- Mandatsreferenz:** Hier kann dem Kunden eine SEPA Mandatsreferenz zugeordnet werden. SEPA Mandate werden unter SEPA > SEPA-Mandate erstellt und verwaltet. Dies ist nur bei Verwendung des SEPA Zahlungsgateway notwendig.

## <span id="page-11-0"></span>**4 Rechnung**

### **4.1 Entwürfe**

Hier werden die Rechnungsentwürde gespeichert. Um diese zuerstellen, füllen Sie eine Rechnung aus, wie es in Kapitel 4.2beschrieben wird und klicken danach auf Entwurf speichern.

### <span id="page-11-1"></span>**4.2 Rechnungen**

über den Menüpunkt Rechnungen wird die Liste der erstellten Rechnungen angezeigt.

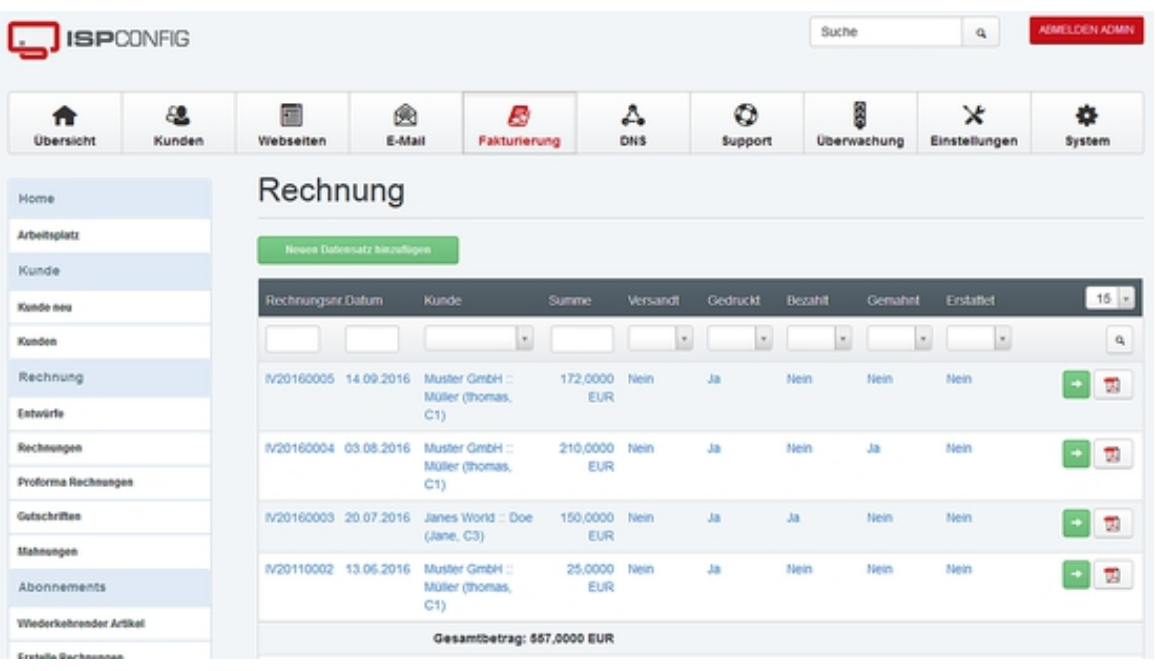

### <span id="page-12-0"></span>**4.2.1 Rechnung erstellen (manuell)**

über über die Schaltfläche Neuen Datensatz hinzufügennin der Rechnungsliste wird eine neue manuelle Rechnung angelegt. Beimanuellen Rechnungen werden die Rechnungsposten wie bei einemherkömmlichen Faktura-Programm mittels eines Rechnungseditorshinzugefügt. Zusätzlich unterstützt das ISPConfig 3 Abrechnungsmodulauch das automatische Erstellen von Rechnungen, siehe dazu Kapitel 5.2.

#### Rechnung

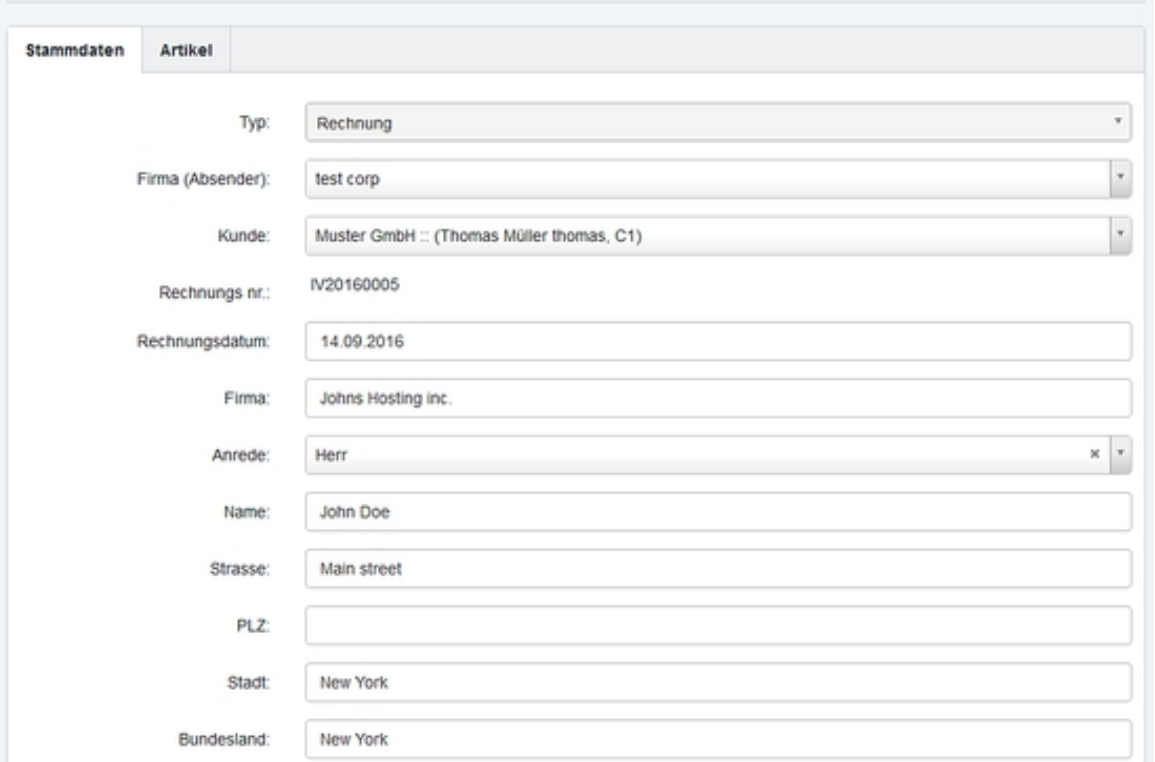

#### **Beschreibung der Felder**

**Typ:** Der Typ bestimmt, ob es sich um eine Rechnung, Proforma-Rechnung oder Gutschrift handelt.

**Firma (Absender):** Dieses Feld legt den Absender (Aussteller) der Rechnung fest. Zum Hinzufügen einer neuen Firma siehe Kapitel 8.3.

**Kunde:** Empfänger der Rechnung. Beim Auswählen einesRechnungsempfängers werden die Adressfelder im Formular automatischausgefüllt. Zum Hinzufügen von neuen Kunden siehe

#### Kapitel 3.2.

**Rechnungs Nr.:** Die Rechnungsnummer wird automatischerzeugt, wenn die Rechnung abgeschlossen wird. Wird eine Rechnung alsEntwurf gespeichert, so erhält sie die Rechnungsnummer erst nach demBetätigen der Rechnung abschließen-Schaltfläche.

**Rechnungsdatum:** Das Rechnungsdatum, das auf derRechnung erscheinen soll. Dieses Feld ist mit dem aktuellen Datumvorausgefüllt, kann aber manuell geändert werden.

**Firma, Name, Strasse, PLZ, Stadt, Bundesland, Land, Email, UST-ID:** Details des Rechnungsempfängers. Diese erscheinen auf der PDF-Rechnung.

**Zahlungsbedingungen:** Die Zahlungsbedingungen werden auf der Rechnung angezeigt und auch im Mahnwesen angewendet.

#### **Zahlungs-Provider:**

- **None:** Die automatische Zahlungsseite ist deaktiviert.
- **Auto:** Die automatische Zahlungsseite ist aktiviert. Siehe auch Kapitel 9.1.
- **SEPA CORE:** Der SEPA CORE für automatischen SEPA Bankeinzug.
- **SEPA COR1:** Der SEPA COR1 für automatischen SEPA Bankeinzug.
- **SEPA B2B:** Der SEPA B2B für automatischen SEPA Bankeinzug.

**Gedruckt:** Statusfeld, um die Rechnung als gedruckt zu markieren.

**Versandt:** Statusfeld, um die Rechnung als versandtzu markieren. Dieses Feld wird automatisch durch dieEmail-Versandfunktion gesetzt, kann aber auch manuell aktiviert werden,wenn die Rechnung per Post versandt wurde.

**Bezahlt:** Statusfeld, um die Rechnung als bezahlt zumarkieren. Dieses Feld wird durch die PayPal-IPN-Funktion gesetzt, wenndie automatische Zahlungsseite verwendet wird, kann aber auch manuellgesetzt werden.

**Gemahnt:** Statusfeld, um die Rechnung als bereits angemahnt zumarkieren.

**Erstattet:** Statusfeld, um die Rechnung als an den Kunden zurückerstattet zumarkieren.

**Zahlungsdatum:** Datum der Zahlung. Dieses Feld wirddurch die PayPal-IPN-Funktion gesetzt, wenn die automatischeZahlungsseite verwendet wird, kann aber auch manuell gesetzt werden.

**Rechnungsbetrag:** Betrag der Rechnung. Wird automatisch errechnet wenn die Rechnung abgeschlossen wird. Es handelt sich hier um den fälligen Gesamtbetrag der Rechnung inkl.

#### MwSt.

**Anmerkungen:** Anmerkungen zur Rechnung. Diese Anmerkungen sind für interne Buchhaltungszwecke vorgesehen, sie werden nicht dem Kunden angezeigt und auch nicht in der PDF Rechnung dargestellt.

**Rechnungserläuterung:** Hier können Sie einen optionalen Text eingeben der dem Kunden auf der PDF Rechnung angezeigt wird.

#### **Beschreibung der Schaltflächen unter dem Rechnungsformular**

**Entwurf speichern** 

Rechnung abschließen

Eintrag hinzufügen

Abbrechen

**Entwurf speichern:** Speichert die Rechnung alsEntwurf. Es wird keine Rechnungsnummer zugewiesen. Die Rechnung kanngelöscht werden und es können weitere Artikel zur Rechnung hinzugefügtwerden.

**Rechnung abschließen:** Die Rechnung wirdgespeichert, abgeschlossen und das PDF der Rechnung wird erstellt. DerRechnung wird eine fortlaufende Rechnungsnummer zugewiesen. DieRechnung kann nicht mehr gelöscht werden.

**Eintrag hinzufügen:** Durch Drücken der Schaltfläche wechselt man auf die Artikel -Reiterkarte. Dort werden Artikel zur Rechnung hinzugefügt.

**Abbrechen:** Das Erstellen bzw. Bearbeiten der Rechnung wird abgebrochen. Es werden keine änderungen gespeichert.

#### **Reiterkarte "Artikel" des Rechnungsformulars**

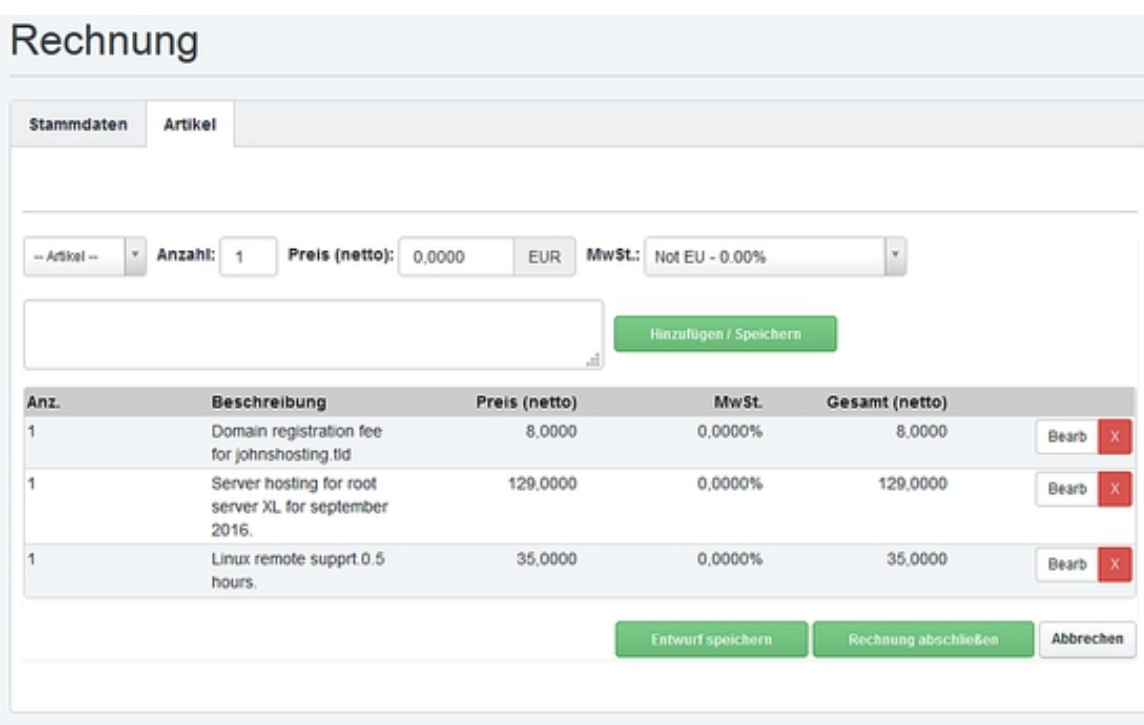

#### **Artikel zu einer Rechnung hinzufügen**

Wählen Sie eine Artikelvorlage im Feld -- Artikel-- aus. Die Felder Preis, Mwst und der Artikeltext werden automatisch mit den Daten aus der Artikelvorlage gefüllt. Alternativ können Sie auch die Inhalte der Felder Anzahl, Preis, MwSt. und das Feld für die Artikelbeschreibung direkt ausfüllen. Abschließend klicken Sie auf Hinzufügen / Speichern, um den Artikel zur Rechnung hinzuzufügen. Zahlen werden im Editor mit 4 Nachkommastellen angezeigt um die Eingabe von "runden" Brutto Beträgen zu ermöglichen, in der Rechnung werden die Beträge dann mit 2 Nachkommastellen angezeigt.

Um einen bestehenden Artikel zu bearbeiten, klicken Sie auf die Bearb-Schaltfläche in der Artikelzeile. Die Artikeldetails werden dann in den Bearbeitungsfeldern angezeigt. Ein Klick auf Hinzufügen / Speichern speichert die änderungen.

Zum Löschen eines Artikels klicken Sie auf die [x]**-**Schaltfläche in der Artikelzeile.

Wenn alle Artikel zur Rechnung hinzugefügt worden sind, klicken Sie auf Rechnung abschließen am unteren Rand des Rechnungsformulars.

### <span id="page-15-0"></span>**4.2.2 Rechnung versenden**

Der Versand von Rechnungen erfolgt über das Aktions-Menü in der Rechnungsliste.

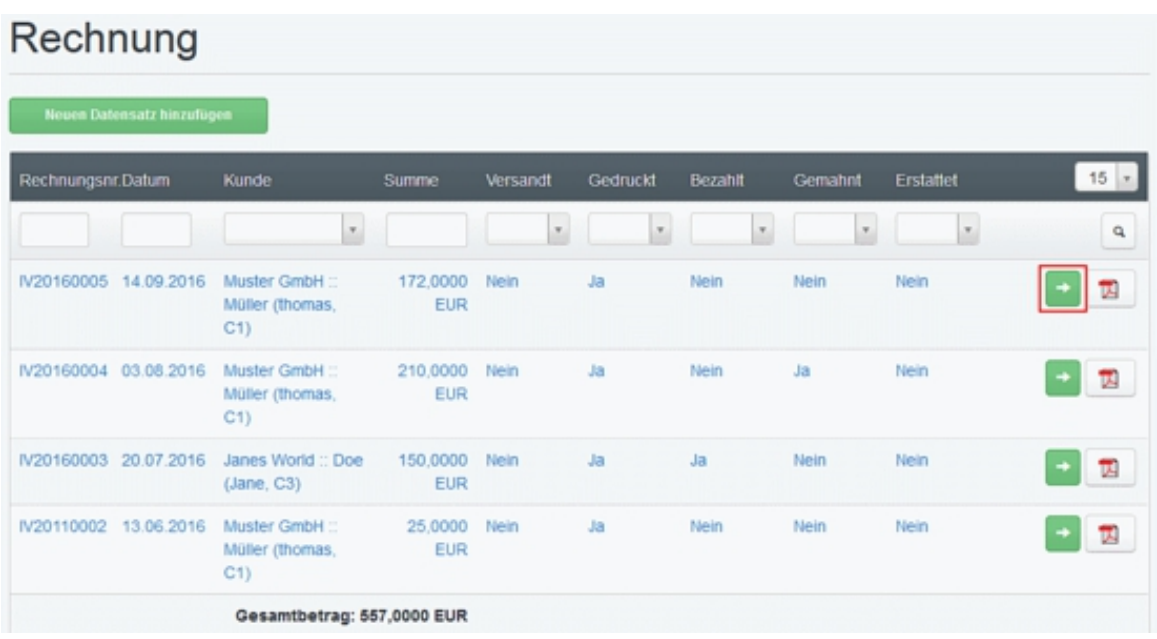

Ein Klick auf die Schaltfläche mit dem blauen Pfeilsymbol blendet das Rechnugs-Aktionsmenü ein.

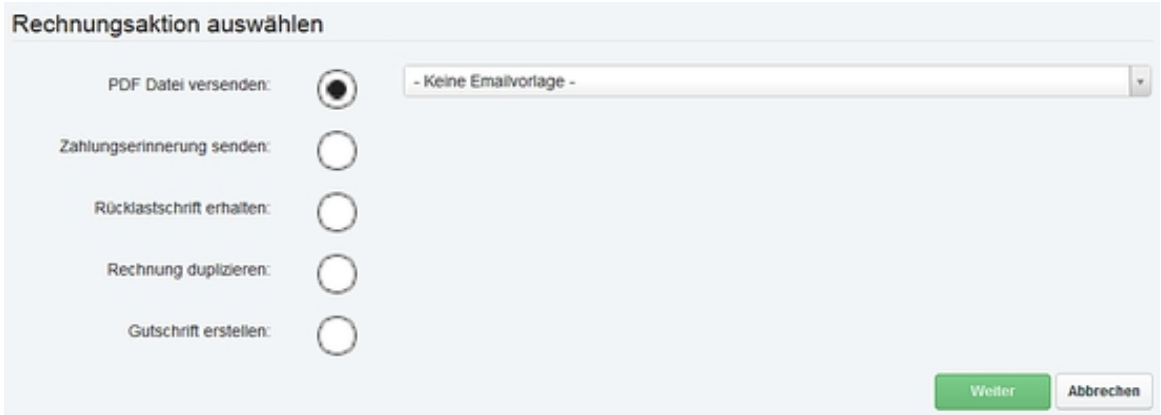

Wählen Sie eine Emailvorlage aus (optional) und klicken auf Weiter, um zum Emaileditor zu gelangen.

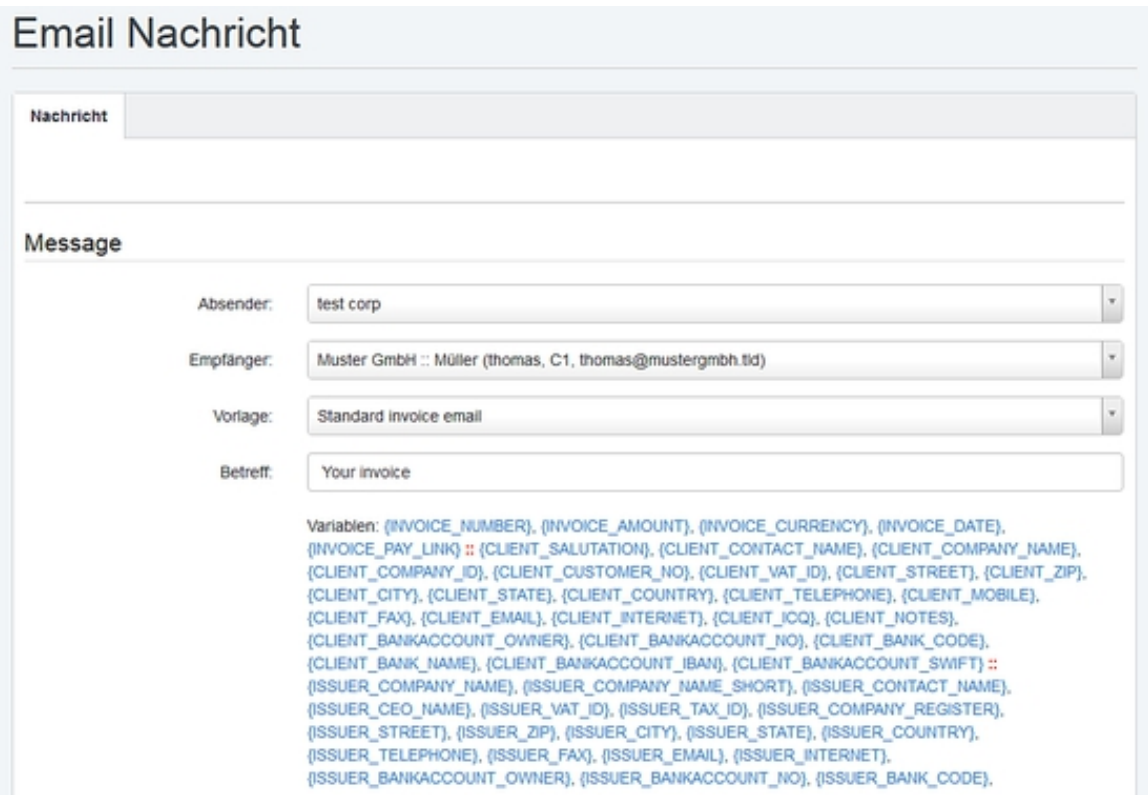

Wenn eine Emailvorlage gewählt wurde, dann sind die Felder Betreff und Nachricht bereits mit dem Text der Vorlage gefüllt. Sie können den Nachrichtentext anpassen und dann durch Klick auf Email versenden abschicken. Die Rechnung wird als PDF automatisch angehängt.

Sie können auch die in Blau markierten variablen im Betreff und Nachrichtentext verwenden. Dies ist insbesondere bei der Verwendung eines Email-Templates nützlich.

Wenn Sie die Nachricht als Entwurf speichern, können Sie sie zu einem späteren Zeitpunkt über den Menüpunkt Nachrichten > Email-Nachrichten wieder aufrufen und versenden.

### <span id="page-17-0"></span>**4.2.3 Rechnung duplizieren**

Das Duplizieren von Rechnungen erfolgt über das Aktions-Menü in der Rechnungsliste.

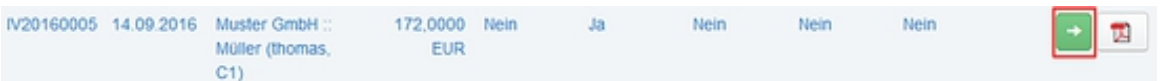

Ein Klick auf die Schaltfläche mit dem blauen Pfeilsymbol blendet das Rechnugs-Aktionsmenü ein.

#### **[ISPConfig 3 Zahlungsmodul Handbuch]**

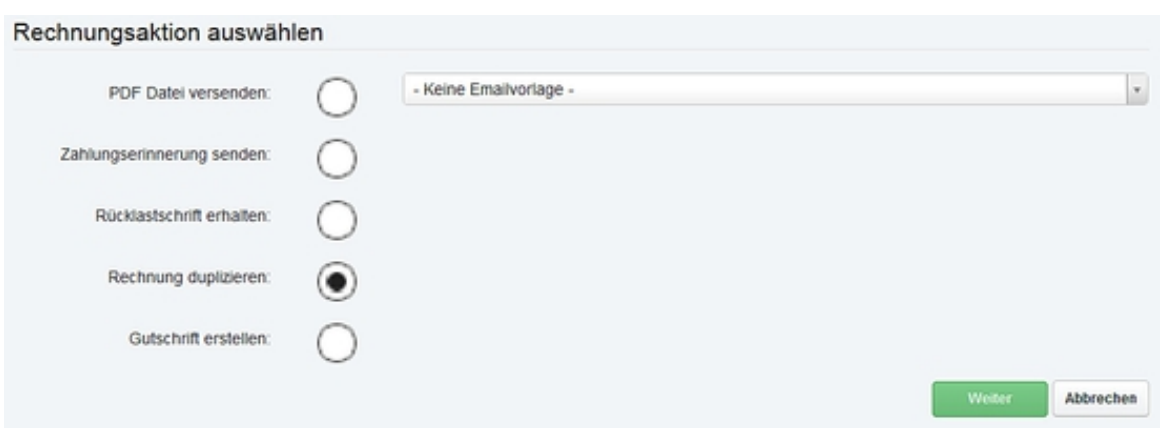

Wählen Sie dort Rechnung duplizieren aus und klicken auf **Weiter**. Es wird automatisch ein neuer Rechnungsentwurf erstellt, der alle Artikel der ursprünglichen Rechnung enthält.

#### <span id="page-18-0"></span>**4.2.4 Rechnung stornieren und Erstellen von Gutschriften**

Rechnungen werden über das Aktions-Menü in der Rechnungsliste storniert.

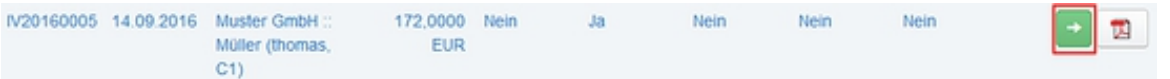

Ein Klick auf die Schaltfläche mit dem blauen Pfeilsymbol blendet das Rechnugs-Aktionsmenü ein.

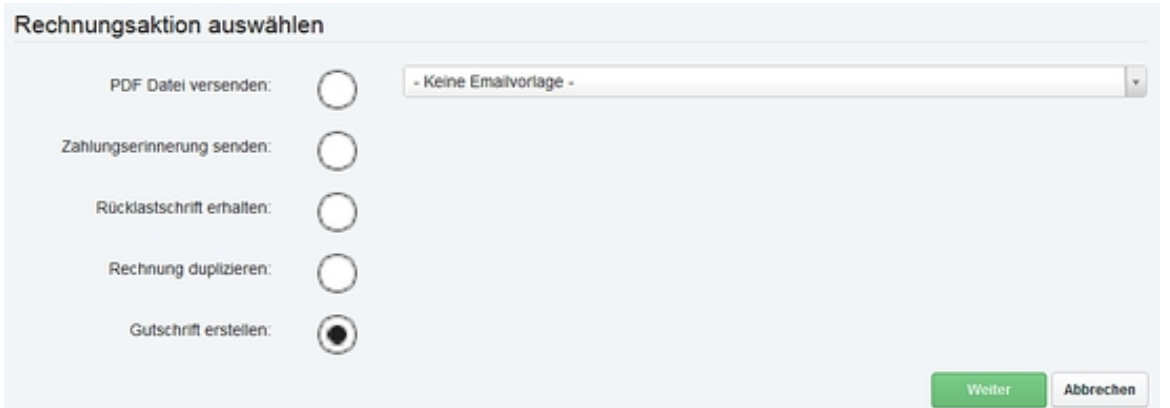

Wählen Sie dort Gutschrift erstellen aus und klicken auf Weiter.Es wird automatisch eine neue Gutschrift als Entwurf auf Basis derRechnung erstellt. Die Gutschrift kann vor dem Speichern bearbeitetwerden.

### <span id="page-19-0"></span>**4.2.5 Rechnung anmahnen / Zahlungserinnerungen senden**

Mahnungen werden über das Aktions-Menü in der Rechnungsliste erstellt.

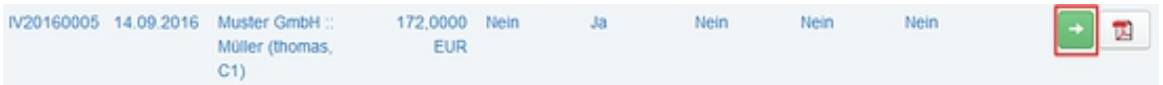

Ein Klick auf die Schaltfläche mit dem blauen Pfeilsymbol blendet das Rechnugs-Aktionsmenü ein.

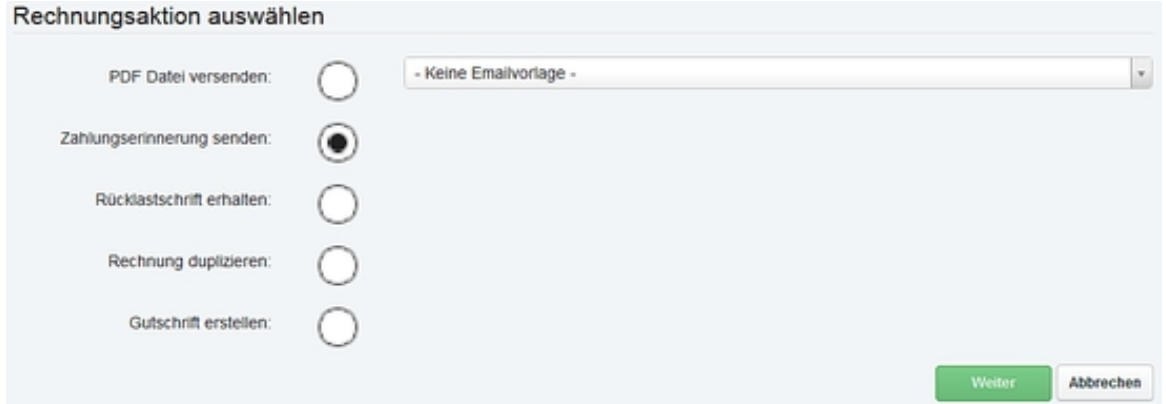

Es wird automatisch eine Mahnung als Entwurf auf Basis derRechnung erstellt. Die Mahnung kann vor dem Speichern bearbeitetwerden und ist wie eine Rechnung per Email zu versenden. Mahnungen können über den Menüpunkt "Mahnungen" im Menü auf der linken Seite angesehen werden.

### **4.3 Proforma Rechnungen**

Die Funktionen zur Erstellung von Proforma-Rechnungen unterscheiden sich nicht von denen derRechnung. Einer Proforma Rechnung wird keine Rechnungsnummer zugewiesen, sie erhält stattdessen eine Proforma Rechnungsnummer die als Kennzeichnung im Zahlungsverkehr ähnlich einer Auftragsnummer verwendet werden kann. Proforma Rechnungen können entweder innerhalb dieser Sektionoder durch Einrichtung einer wiederkehrenden Rechnung erstellt werden.Lesen Sie hierzu mehr in Kapitel 5.2.

#### **[ISPConfig 3 Zahlungsmodul Handbuch]**

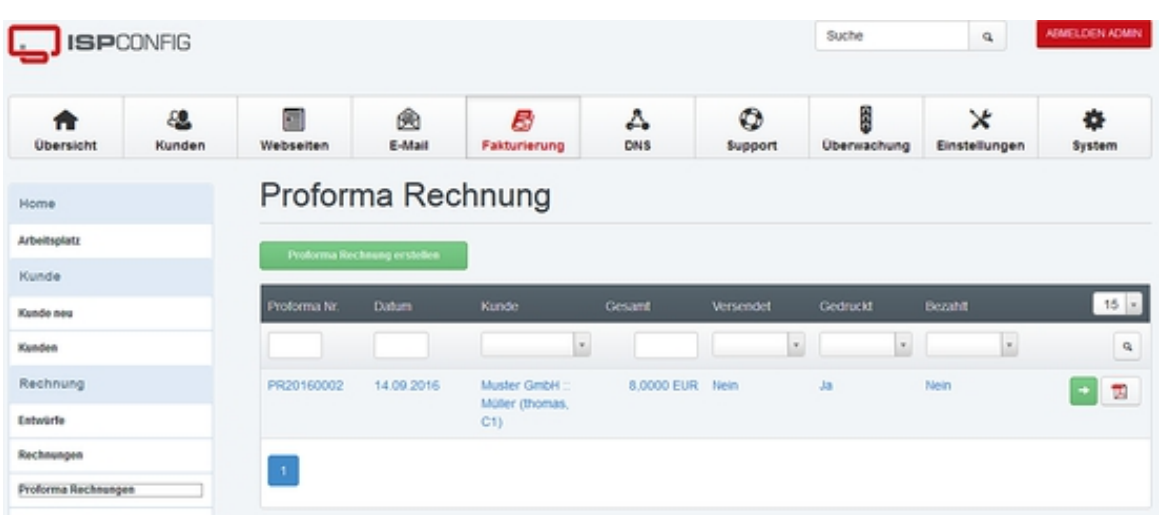

Eine Proforma Rechnung kann auch über das Aktionsmenü in eine reguläre Rechnung konvertiert werden:

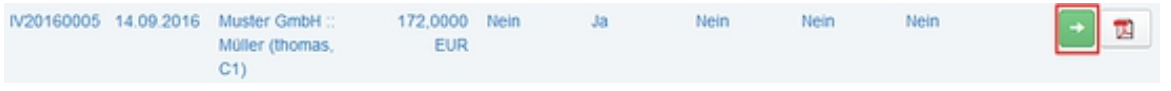

Wählen Sie dort "Erstelle neue Rechnung auf Basis der proforma Rechnung" aus und klicken auf Weiter.

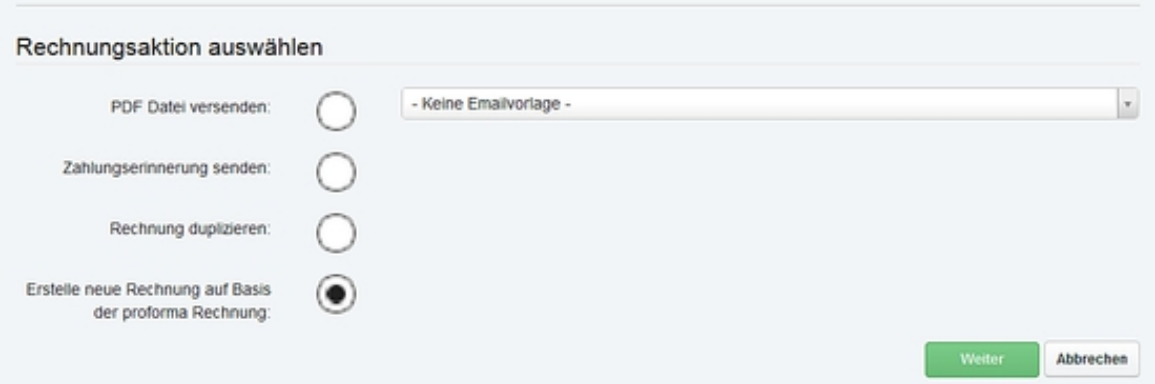

Es öffnet sich dann die neu erstellte Rechnung.

#### <span id="page-20-0"></span>**4.4 Gutschriften**

Ein Klick auf den Menüpunkt Gutschriften öffnet die Liste der erstellten Gutschriften.

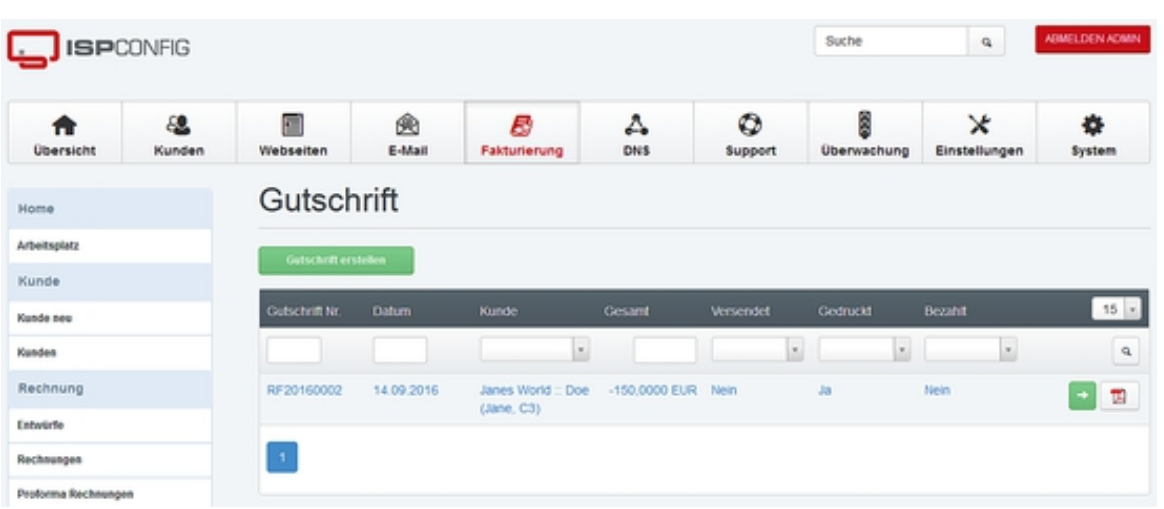

über die Schaltfläche Gutschrift erstellenwird eine neue Gutschrift angelegt. Die Bearbeitung der Gutschrifterfolgt im Rechnungseditor wie in Kapitel 4.2.1 beschrieben. Der Typder Rechnung ist hier Refund.

Zum Erstellen einer Gutschrift auf Basis einer bestehenden Rechnung siehe Kapitel 4.2.4.

### <span id="page-21-0"></span>**4.5 Mahnungen**

Mahnungen werden über das Aktionsmenü in der Rechnungsliste erstellt. Siehe Kapitel 4.2.5

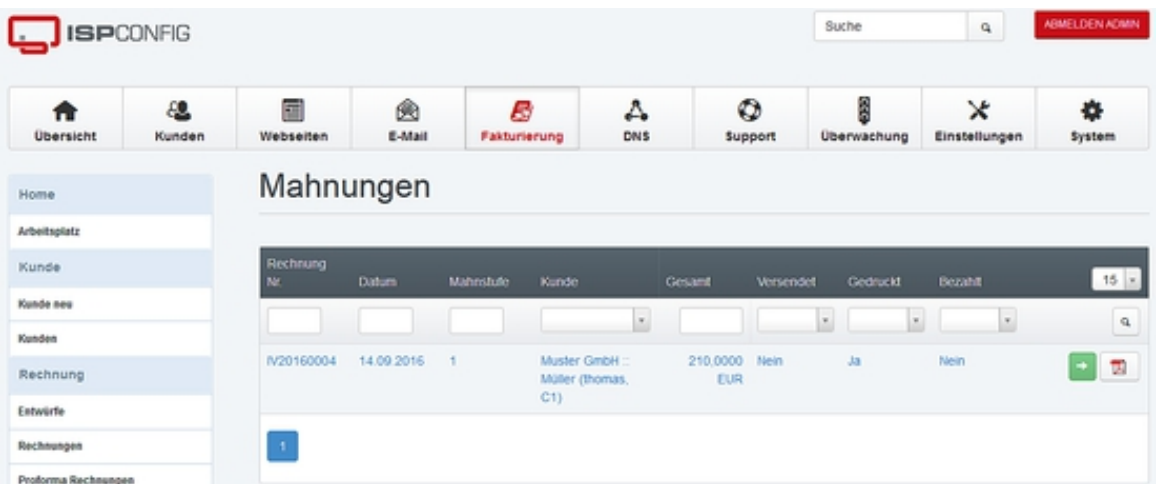

### **5 Abonnements**

Unter dem Menüpunkt Abonnements werdendie Funktionen für wiederkehrende Rechnungen zusammengefasst. EinAbonnement oder wiederkehrender Artikel kann z.B. ein monatlich abgerechneter Webspace, eine jährlich abgerechnete Domaingebühr odereine Dienstleistung wie ein Supportvertrag sein. Das ISPConfig 3Zahlungsmodul ist speziell für die Abrechnung wiederkehrender Zahlungenausgelegt, so dass automatisch alle zur Abrechnung fälligen

Artikel ineiner Rechnung zusammengefasst werden (siehe auch 5.2).

#### **5.1 Wiederkehrende Artikel**

Hier finden Sie die Liste der für Kunden angelegten wiederkehrenden Artikel. über die Schaltfläche Neuen Datensatz hinzufügenkönnen neue wiederkehrende Artikel wie z.B. Supportverträge angelegtwerden. Es besteht auch die Möglichkeit, neue Artikel über die Verknüpfung mit den ISPConfig-Kundentemplates automatisch anlegen zulassen, wenn einem Kunden ein neues Template in ISPConfig zugewiesenwird.

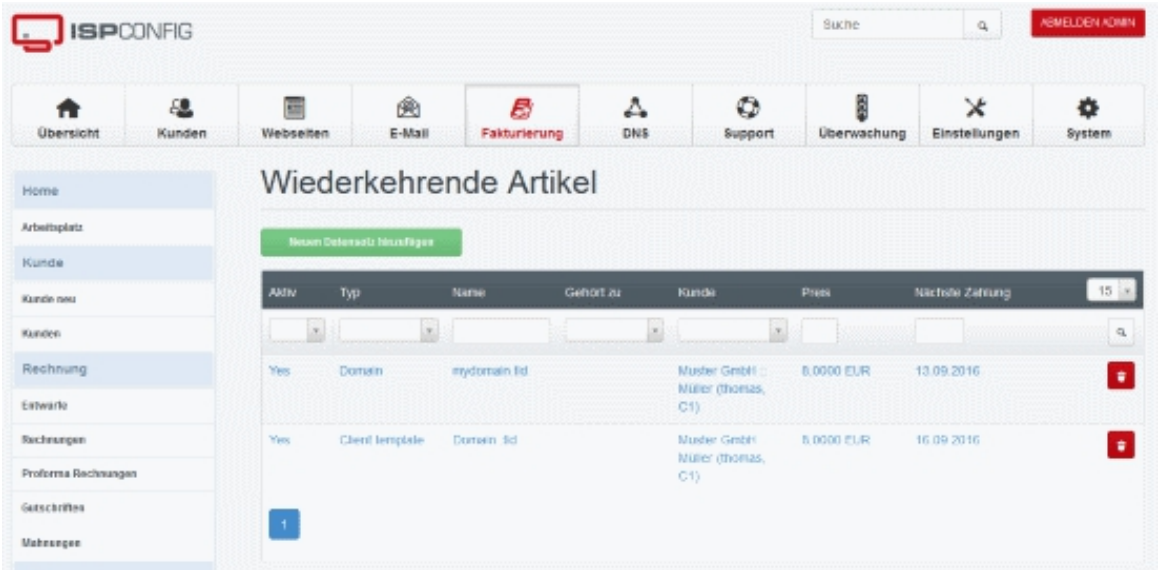

Zum Anlegen eines neuen Artikels klicken Sie auf Neuen Datensatz hinzufügen.

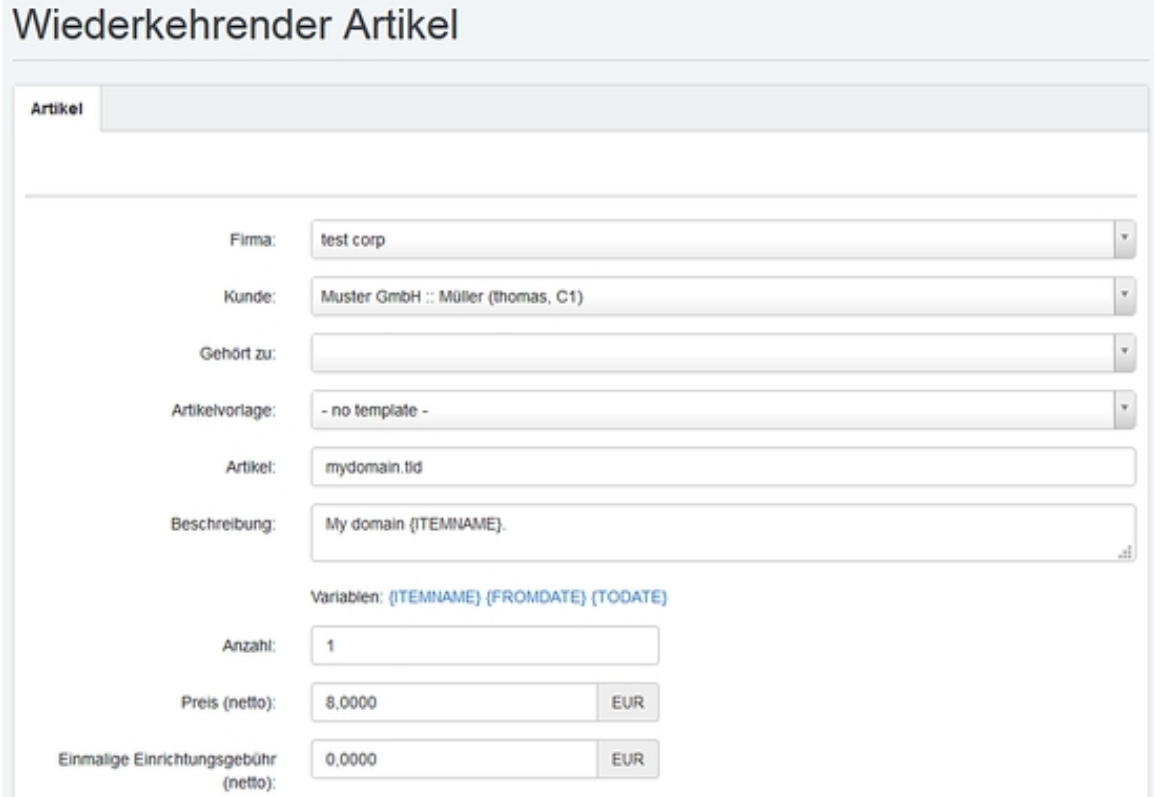

**Firma:** Firma, über die der Artikel abgerechnet wird.

**Kunde:** Kunde, dem der Artikel zugeordnet ist.

**Gehört zu:** Hier können Verknüpfungen zwischen Wiederkehrenden Artikeln festgelegt werden. Z.b. dass eine Domain abc.tld zu einer Webspace Paket gehört. Die Verknüpfung führt dazu dass bei Kündigung des "Eltern Paketes" auch die "Kind Artikel" mit gelöscht werden.

**Artikelvorlage:** Durch Auswahl einer Artikelvorlagewerden die weiteren Felder ausgefüllt. Dies vereinfacht das Anlegen vonwiederkehrenden Artikeln. Die Feldinhalte bleiben weiterhin bearbeitbar.

**Artikel:** Bezeichnung des Artikels wie z.B. der Name der Domain.

**Beschreibung:** Beschreibung des Artikels wie sie in der Rechnung verwendet wird. Es können die folgenden Platzhalter verwendet werden: {ITEMNAME} wird durch die Artikelbezeichnung ersetzt, {FROMDATE} wird durch das Startdatum des Abrechnungszeitraumes und {TODATE} durch das Enddatum des Abrechnungszeitraumes ersetzt.

**Anzahl:** Anzahl der abgerechneten Artikel.

**Preis:** Artikelpreis (netto).

#### **[ISPConfig 3 Zahlungsmodul Handbuch]**

**Einmalige Einrichtungsgebühr:** Einrichtungegebühr (netto), diese wird nur einmalig bei der ersten Berechnung des Artikels der Rechnung hinzugefügt.

**MwSt. Satz:** Umsatzsteuer, die auf den Artikel angewendet werden soll.

**Wiederholt sich alle ... Monate:** Die Abrechnung des Artikels erfolgt alle X Monate.

**Vorauszahlung:** Der Artikel wird zum Anfang der Abrechnungsperiode in Rechnung gestellt.

**Typ:** Artikeltyp. Diese Einstellung dient nur zur Kategorisierung der Artikel und hat keine Auswirkungen auf deren Abrechnung.

**Nächste Zahlung fällig am:** Fälligkeitsdatum der nächsten Zahlung.

**Beginn Datum:** Erstellungsdatum des wiederkehrenden Artikels.

**End Datum:** Der Artikel wird nicht mehr nach dem hier angegebenen Datum in Rechnung gestellt. Dieses Feld kann leer bleiben.

**Kündigungsfrist:** Kündigungsfrist für den Wiederkehrenden Artikel. Diese Angabe wird zur Berechnung des nächstmöglichen Kündigungsdatums verwendet wenn der Kunde selbst einen Wiederkehrenden Artikel über seinen ISPConfig Login kündigt.

**Erinnerungsmail schicken:** Mit dieser Funktion können Sie dem Kunden X Tage vor der Verlängerung des wiederkehrenden Artikels eine Erinnerungsmail senden. Sollen mehrere Erinnerungsemails versendet werden, so trennen Sie die Tag bitte mit Komma. Beispiel: 7,14 um 14 und 7 tage vor Verlängerung eine Email zu senden.

**Aktiv:** Dient zum Deaktivieren des Artikels. Ein deaktivierter Artikel wird nicht abgerechnet.

#### **5.2 Erstelle Rechnungen**

über den Menüpunkt Erstelle Rechnungen erfolgt die Erstellung und der Versand der PDF Rechnungen für die wiederkehrenden Artikel.

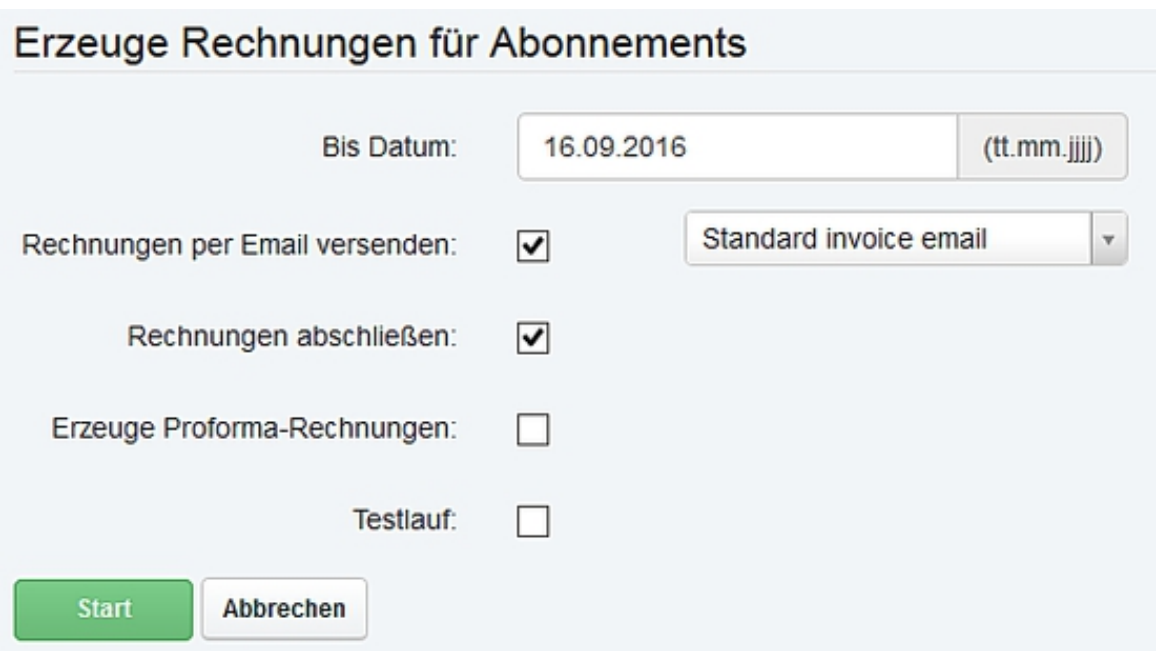

**Bis Datum:** Alle bis zu dem angegebenen Datum fälligen wiederkehrenden Artikel werden abgerechnet.

**Rechnungen per Email versenden:** Wenn diesesAuswahlfeld gesetzt ist und ein Emailtemplate ausgewählt wurde, dannwerden alle erstellten Rechnungen als Email versendet. Voraussetzungdafür ist, dass die Option Rechnungen abschließen auch ausgewählt ist.

**Rechnungen abschließen:** Die erstellten Rechnungenwerden abgeschlossen und als PDF erstellt. Ist diese Option nichtausgewählt, so werden die Rechnungen nur als Entwurf gespeichert undkönnen nicht automatisch als Email versandt werden.

**Erzeuge Proformarechnungen:** Durch die Auswahldieser Option wird zusätzlich zur normalen Rechnung eineProformarechnung ohne Mehrwertsteuerschlüssel erstellt.

**Testlauf:** Wenn Test Lauf aktiviert ist, so wird beim Klick auf den *Start-Knopf die Erstellung* der Rechnungen nur simuliert. Es werden keine Rechnungen gespeichert oder versandt.

Durch Klicken auf die Start-Schaltfläche wird der Rechnungslauf gestartet.

#### **[ISPConfig 3 Zahlungsmodul Handbuch]**

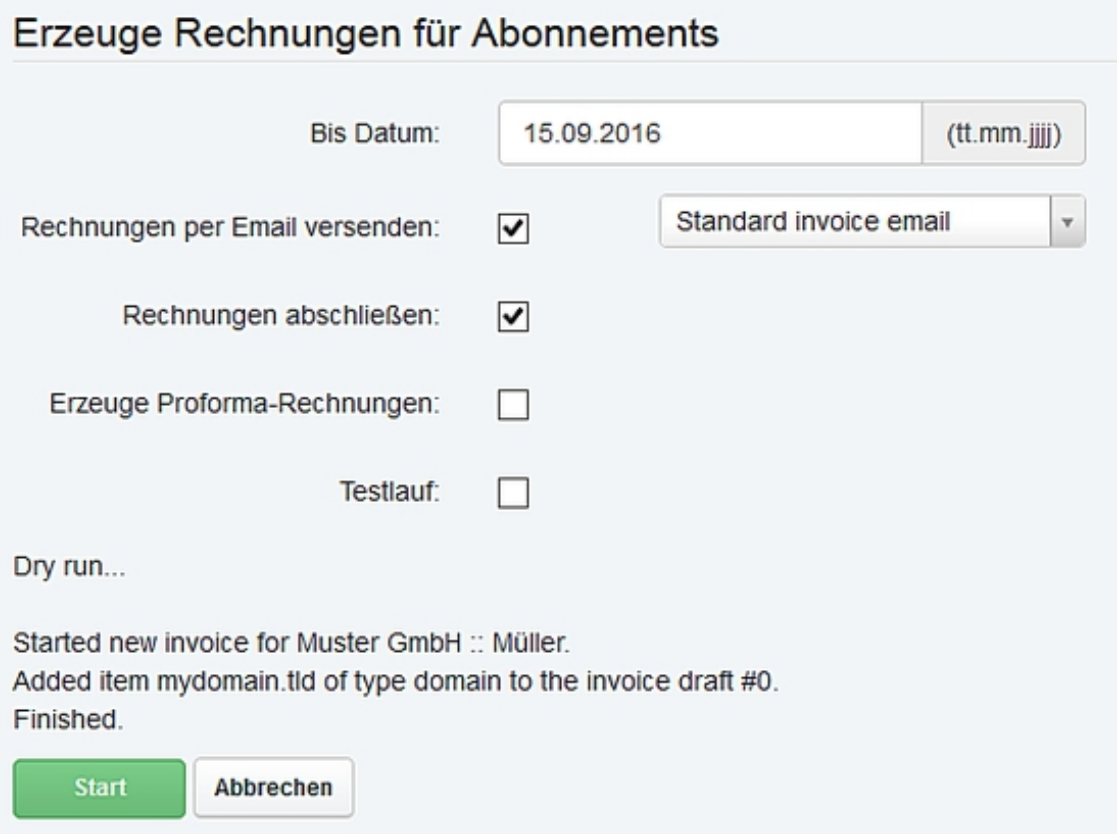

## <span id="page-26-0"></span>**6 Nachrichten**

In diesem Menü befinden sich die Funktionen zum Versenden von Emailbenachrichtigungen.

### <span id="page-26-1"></span>**6.1 Email-Nachrichten**

über den Menüpunkt Email Nachrichten erreichen Sie die Liste der über das ISPConfig Zahlungsmodul erstellten Nachrichten.

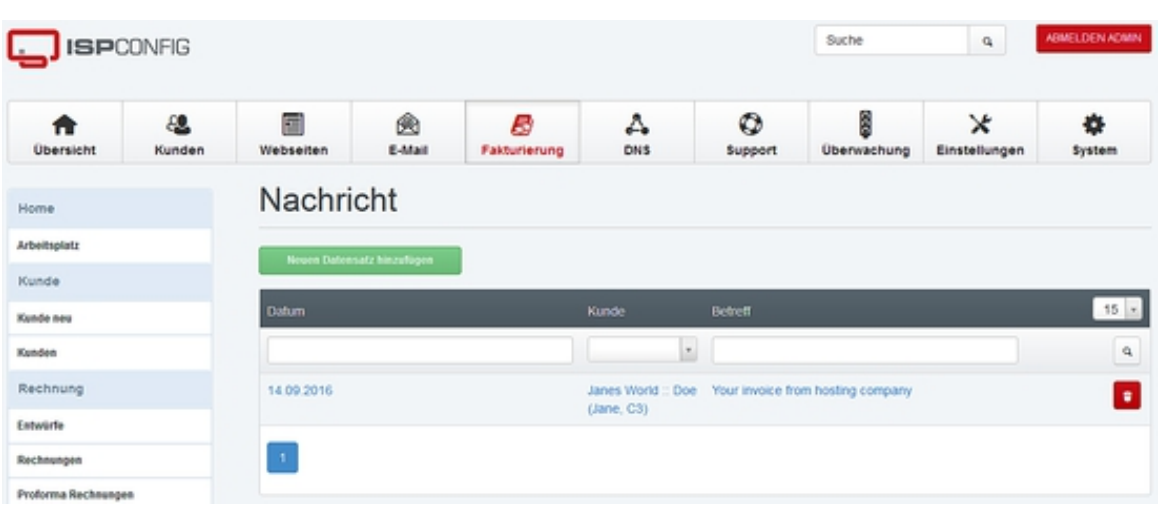

Durch Klicken auf die Neuen Datensatz hinzufügen-Schaltfläche wird der Editor zum erstellen von Nachrichten geöffnet.

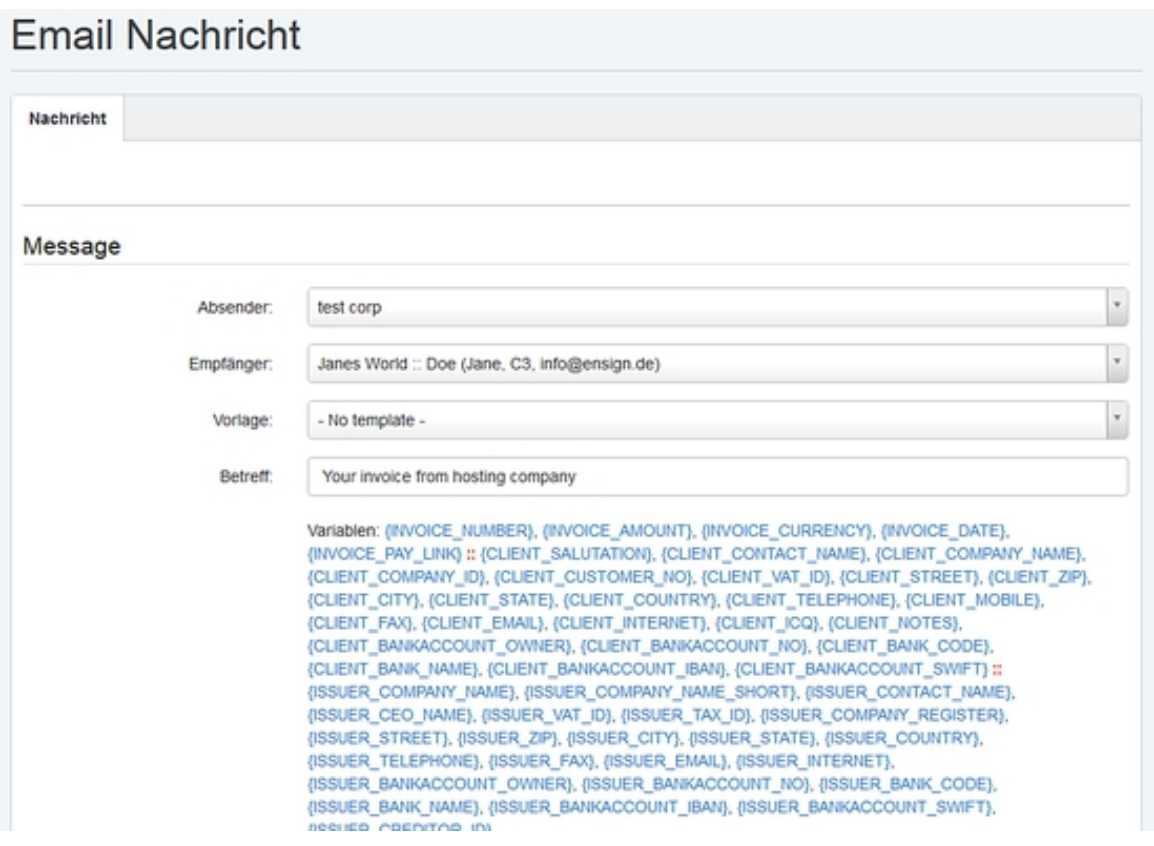

**Absender:** Absender der Nachricht.

**Empfänger:** Empfänger der Nachricht. In Klammern wird die Empfängeremailadresse angezeigt.

**Vorlage:** Auswahl einer Emailvorlage (optional). Durch Auswahl einer Vorlage werden die Felder Betreff und Nachrichtentext ausgefüllt.

**Betreff:** Betreff der Email.

**Nachricht:** Text der Email.

**Typ:** Der Emailtyp wird anhand der Vorlageausgewählt. Er dient zur Kategorisierung der Nachrichten. Wenn keineVorlage verwendet wird, dann ist der Typ other.

**Datum:** Erstellungsdatum der Email.

**Status:** Versandstatus der Nachricht.

#### <span id="page-28-0"></span>**6.2 Mahnungen versenden**

über den Menüpunkt Mahnungen versenden erreichen Sie das automatische Mahnwesen des ISPConfig 3 Abrechnungsmoduls.

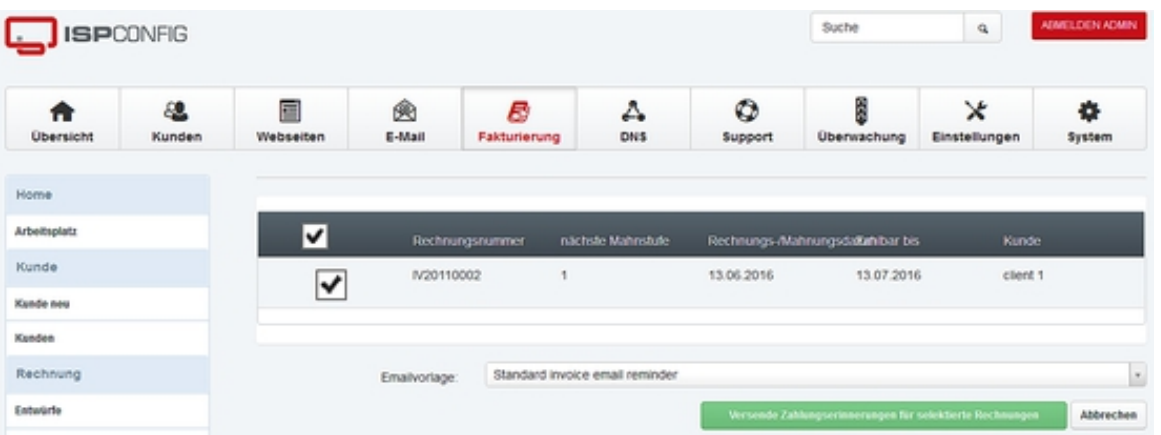

Hier werden alle Rechnungen aufgelistet, die als unbezahlt markiertsind und deren Zahlungsfrist gleichzeitig überschritten wurde. ZumVersenden der Mahnungen wählen Sie eine Emailvorlage aus und klickenauf die Schaltfläche Versende Zahlungserinnerungen für selektierte Rechnungen. Sollten Sie für bestimmte Rechnungen keine Mahnung versenden wollen, so können Sie diese in der Liste abwählen.

#### <span id="page-28-1"></span>**6.3 Emailvorlagen**

Hier finden Sie die Liste der Emailvorlagen.

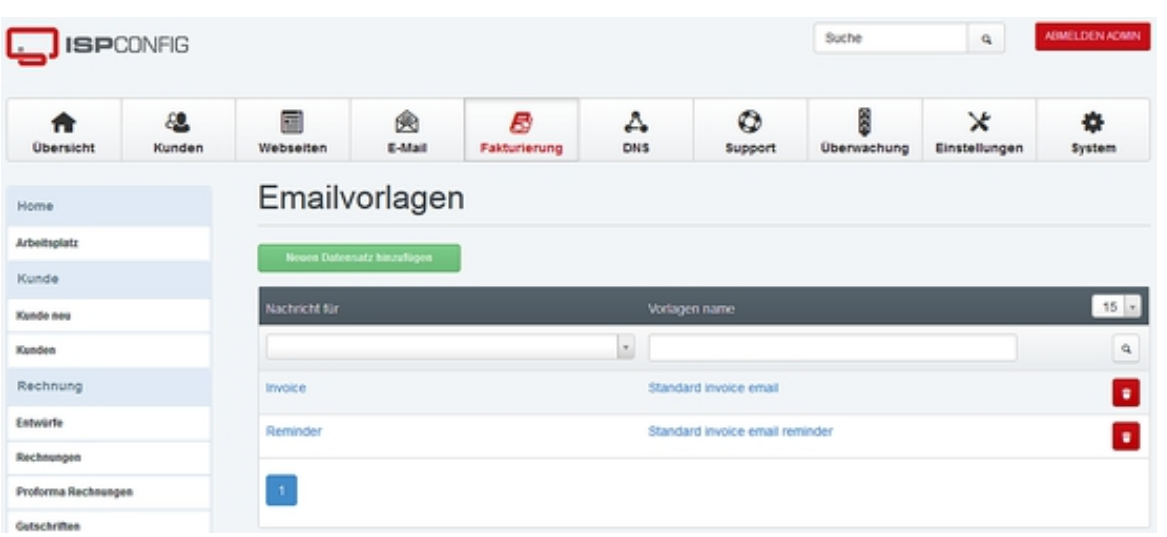

Durch Klick auf die **Neuen Datensatz hinzufügen**-Schaltfläche wird eine neue Emailvorlage angelegt.

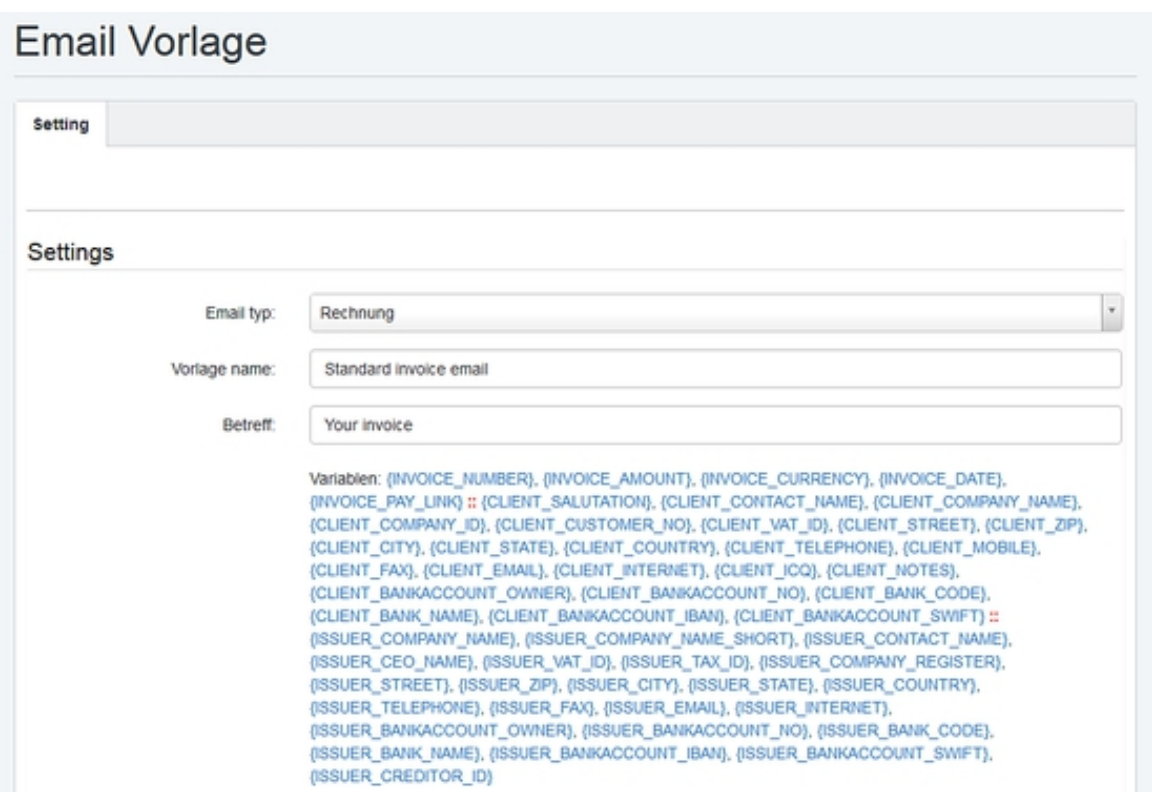

**Email typ:** Typ der Email, für den diese Vorlage verwendet werden kann. Zur Auswahl stehen:

-Rechnung: Vorlage für den Rechnungsversand.

- Refund: Vorlage für Rechnungsgutschriften.

- Reminder: Vorlage für Zahlungserinnerungen.
- -Chargeback: Vorlage für Rückbuchungen.
- Other: Vorlage für sonstige Emails.

**Vorlage name:** Bezeichnung der Vorlage.

**Betreff:** Betreff der Email. Im Betreff können die unter "Variablen" genannten Platzhalter verwendet werden.

**Nachricht:** Nachrichtentext. Im Nachrichtentext können die unter "Variablen" genannten Platzhalter verwendet werden.

### <span id="page-30-0"></span>**7 Werkzeuge**

Werkzeuge und Erweiterungen für das Zahlungsmodul.

#### <span id="page-30-1"></span>**7.1 Import**

Importfunktion für wiederkehrenden Artikel. Die zu importierende Datei muss im CSV Format vorliegen.

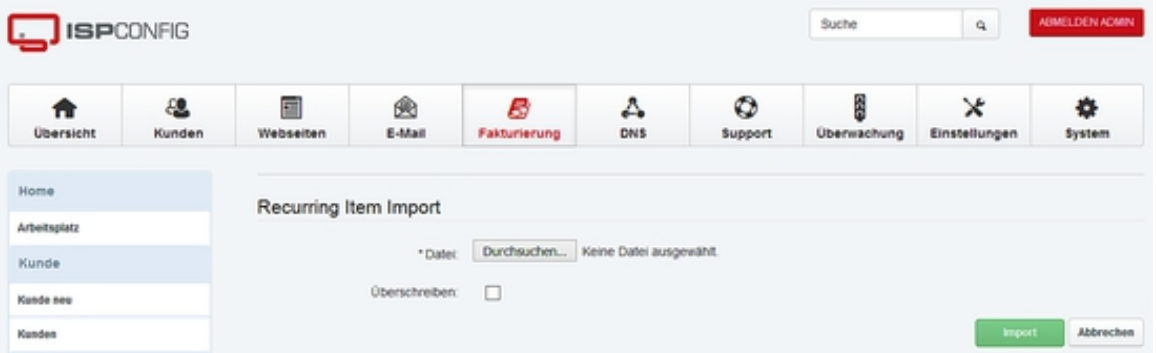

Das Format der Importdatei ist:

```
Artikelname; Startdatum; Nächste Zahlung
   domain.tld; 01.01.2010; 01.01.2011
domain2.tld; 01.01.2010; 01.01.2011
```
Die erste Zeile wird nicht importiert.

### **7.2 Rechnungsnummern zurücksetzen**

Diese Funktion dient zum Zurücksetzen der kunden Rechnungsnumemrnkreise und wird verwendet wenn man z.B. am Beginn des Jahres jeweils mit Rechnungsnummer 1 beginnen möchte.

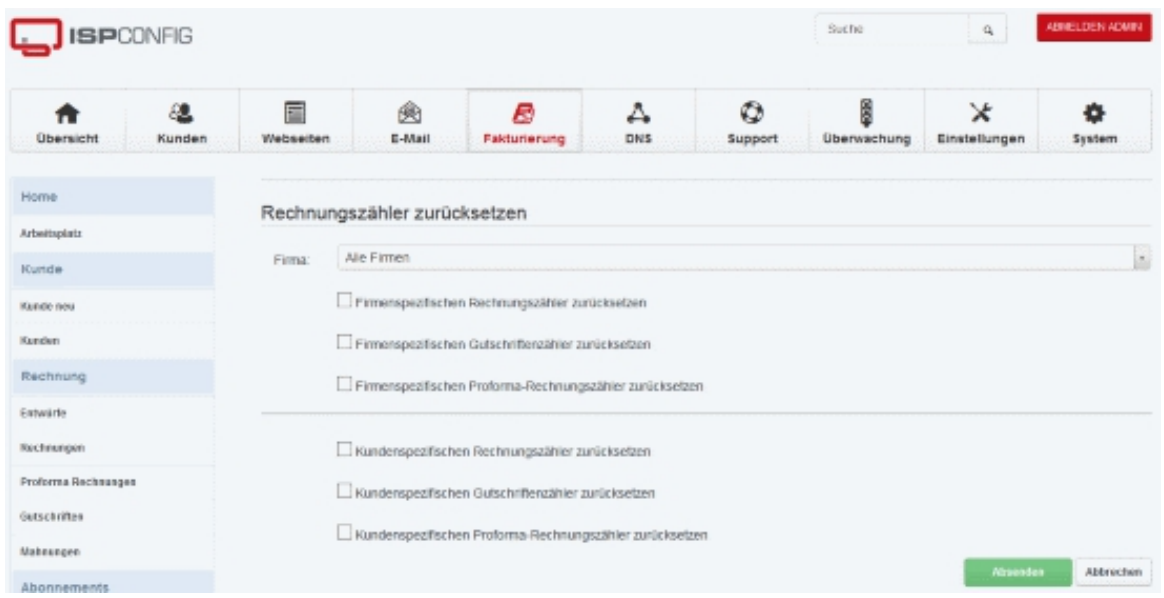

## <span id="page-31-0"></span>**8 Einstellungen**

### <span id="page-31-1"></span>**8.1 Artikelvorlagen**

über den Menüpunkt Einstellungen > Artikelvorlagengelangen Sie zur Liste der Artikelvorlagen. Artikelvorlagen werdenverwendet, um das Anlegen von Artikeln in Rechnungen sowie das Anlegenvon wiederkehrenden Artikeln zu vereinfachen.

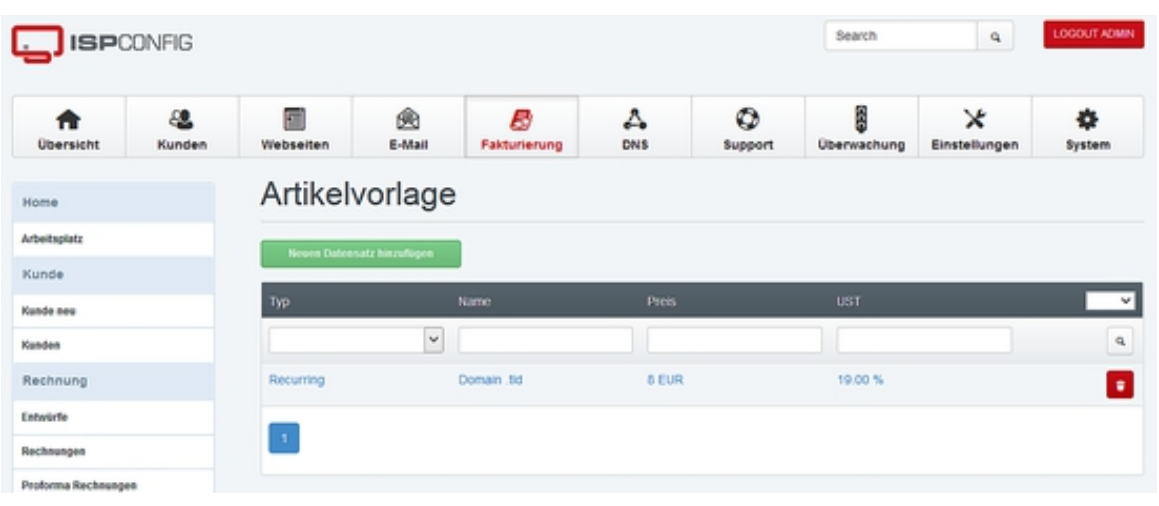

Um eine neue Artikelvorlage zu erstellen, klicken Sie auf Neuen Datensatz hinzufügen.

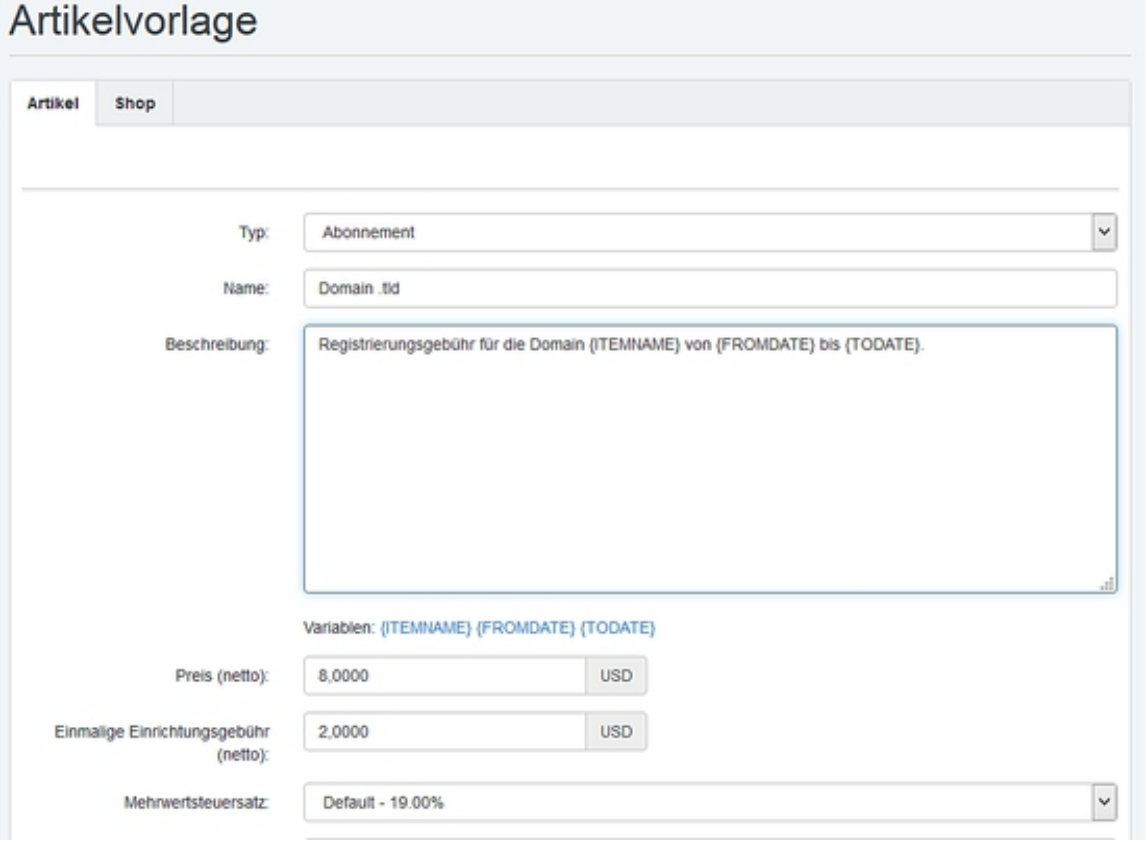

#### **Beschreibung der Eingabefelder:**

**Typ:** Der Typ beschreibt die Art der Vorlage.

- Abonnement: Vorlage für wiederkehrende Artikel Abonnements.
- Artikel: Vorlage für Artikel in Rechnungen.
- Dienstleistung: Vorlage für Dienstleistungen, kann auch in Rechnungen verwendet werden.

**Name:** Bezeichnung der Artikelvorlage.

**Beschreibung:** Beschreibung des Artikels, so wie er in der Rechnung angezeigt wird. Es besteht die Möglichkeit, Platzhalter zu verwenden: {ITEMNAME} wird durch die Artikelbezeichnung ersetzt, {FROMDATE} wird durch das Startdatum des Abrechnungszeitraumes und {TODATE} durch das Enddatum des Abrechnungszeitraumes ersetzt.

**Preis:** Artikelpreis (netto).

**Einmalige Einrichtungsgebühr:** Einrichtingsgebühr (netto).

**UST:** Umsatzsteuer, die auf den Artikel angewendet werden soll.

**Einheit:** Dient der Unterscheidung zwischen Artikeln (Stück) und Zeitspannen (Stunde / halbe Stunde).

**Wiederholung (Monate):** Die Abrechnung des Artikels erfolgt alle X Monate.

**Kündigungsfrist:** Die die Kündigungsfrist dieses Artikels in Tagen.

**Verbunden mit Kundenvorlage:** über diese Auswahlkann eine Artikelvorlage mit einer ISPConfig-Kundenvorlage verknüpftwerden. Dies ermöglicht die automatische Abrechnung vonISPConfig-Kundenvorlagen mittels des Zahlungsmodules (optional, nur fürwiederkehrende Artikel). Wenn einem Kunden im ISPConfig-Kundenmoduleine neue Vorlage zugeordnet wird, dann wird automatisch einwiederkehrender Artikel im Zahlungsmodul auf Basis der im Feld Verbunden mit Kundenvorlage zugeordneten Vorlage erstellt.

Auf dem Reiter **Shop** befinden sich die Einstellungen um die Artikelvorlage als "Artikel" im ISPConfig Kundeninterface zum Kauf anzubieten.

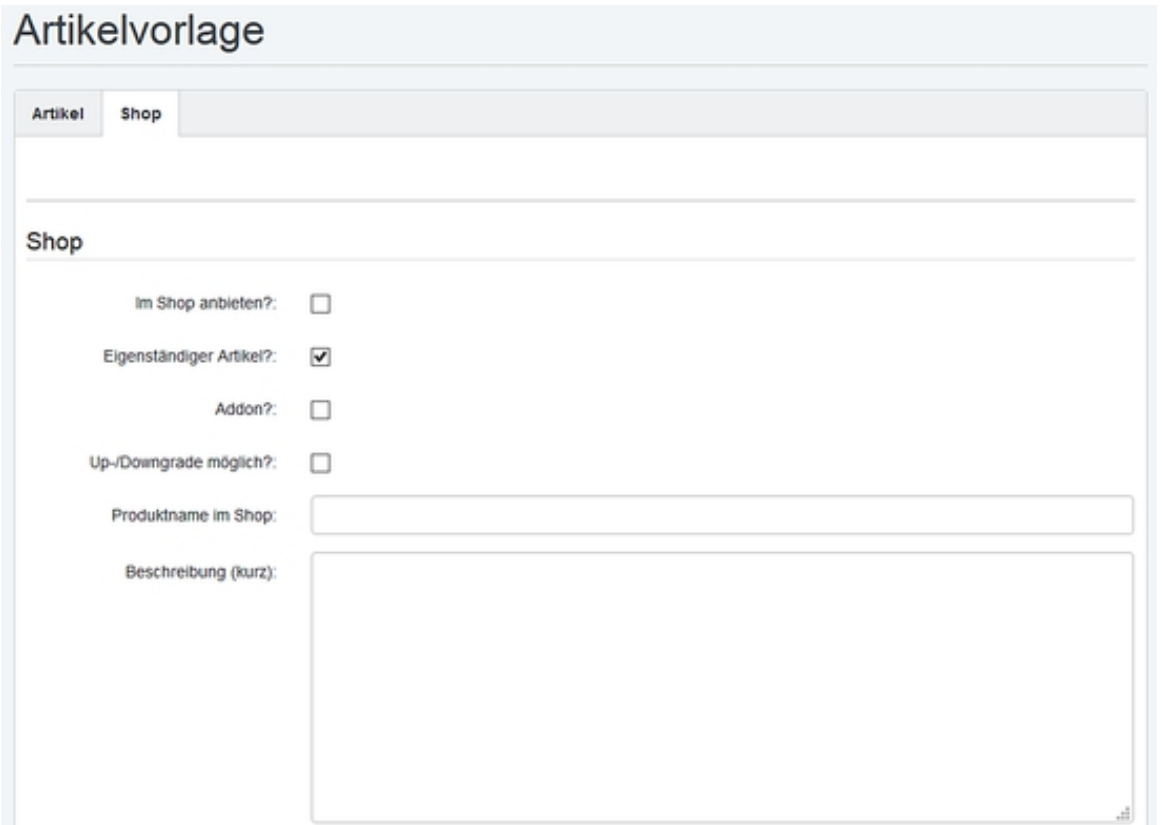

#### **Beschreibung der Eingabefelder:**

**Im Shop anbieten?:**Wenn dieses Feld aktiv ist kann der Artikel durch die Kunden im internen Shop Modul bestellt werden.

**Eigenständiger Artikel:** Diese Option muss aktiv sein wenn der Artikel nicht von anderen Artikeln abhängt.

**Addon:** Wenn diese Option aktiv ist handelt es sich bei dem Artikel um eine Erweiterung eines anderen Artikels.

**Up- Downgrade möglich?:** Die Option beschreibt ob für den Artikel ein Up- oder Downgrade möglich ist.

### <span id="page-34-0"></span>**8.2 Zahlungsbedingungen**

Unter dem Menüpunkt Einstellungen > Zahlungsbedingungen befindet sich die Liste der Zahlungsbedingungen.

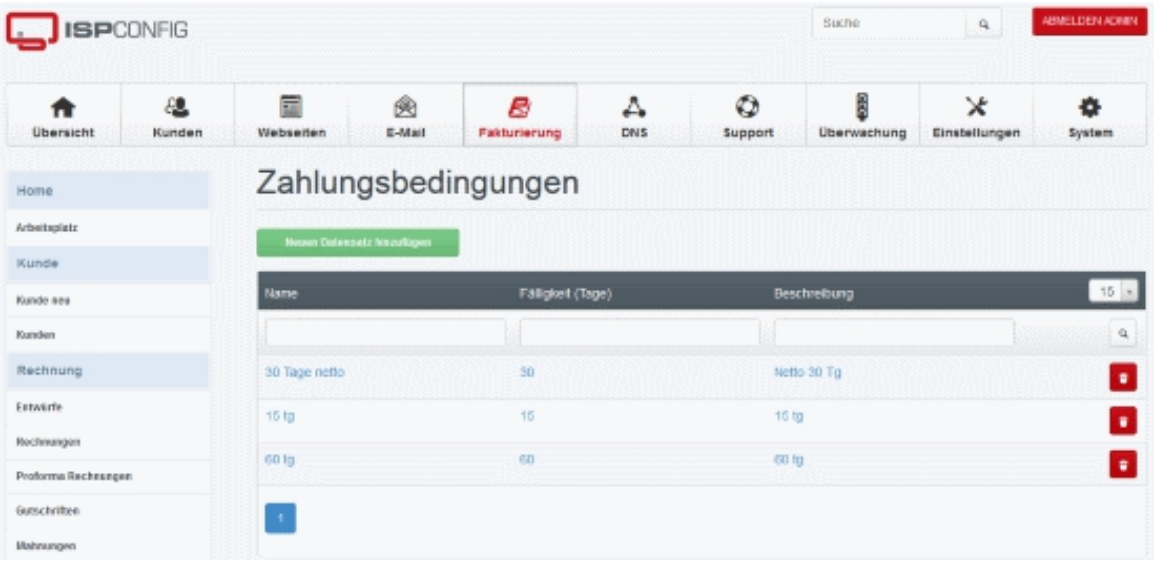

über die Schaltfläche Neuen Datensatz hinzufügen können Sie eine neue Zahlungsbedingung anlegen.

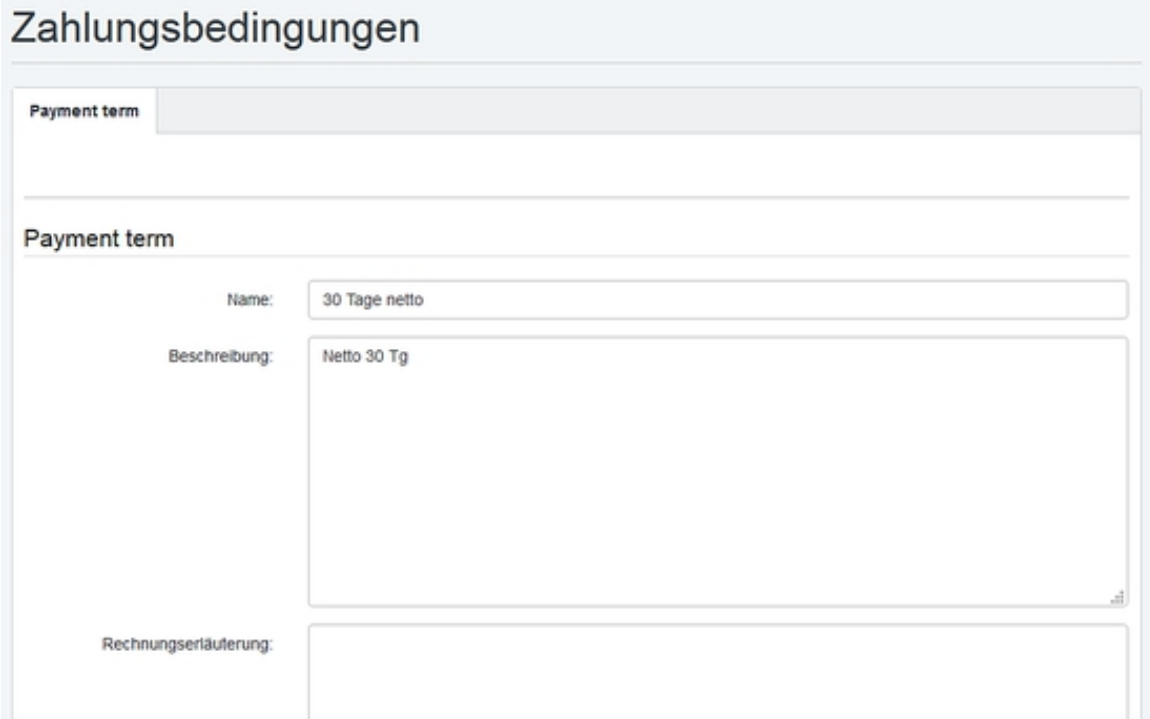

#### **Beschreibung der Eingabefelder:**

**Name:** Name der Zahlungsbedingung, so wie sie in den Listen angezeigt wird.

**Beschreibung:** Text der Zahlungsbedingung, so wie er auf der Rechnung angezeigt wird.

**Rechnungserläuterung:** Text der am Ende der Rechnung angezeigt wird (optional).

**Fälligkeit (Tage):** Fälligkeit der Rechnung inTagen. Dieser Wert wird für die Berechnung der Fälligkeitsdaten imMahnwesen verwendet, er wird nicht auf der Rechnung angezeigt. Es kann hier also zur Berücksichtigung von Banklaufzeiten eine Fälligkeit vonz.B. 32 angegeben werden, während der Text auf der Rechnung Netto 30 Tg ist.

**Email Vorlage**: Die Email Vorlage die zum Versenden von Rechnungen mit dieser Zahlungsbedingung verwendet wird.

#### <span id="page-35-0"></span>**8.3 Firma**

über den Menüpunkt Einstellungen > Firmaerreichen Sie die Firmen-Einstellungen. Unter Firma wird hier derMandant, also der Rechnungsabsender verstanden. Jede Firma besitztihren eigenen Rechnungsnummernkreis.

#### **[ISPConfig 3 Zahlungsmodul Handbuch]**

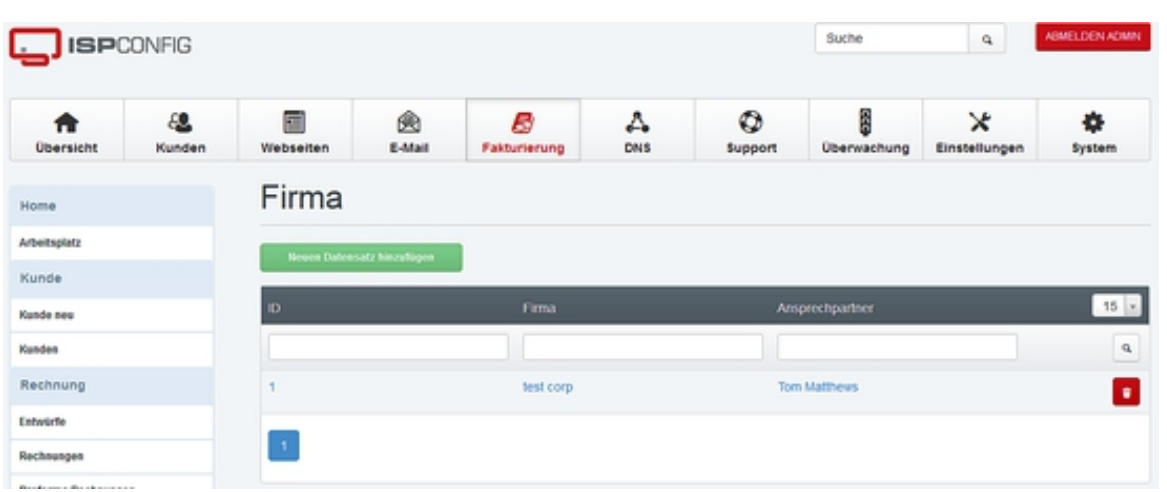

über die Schaltfläche Neuen Datensatz hinzufügen können Sie eine neue Firma anlegen.

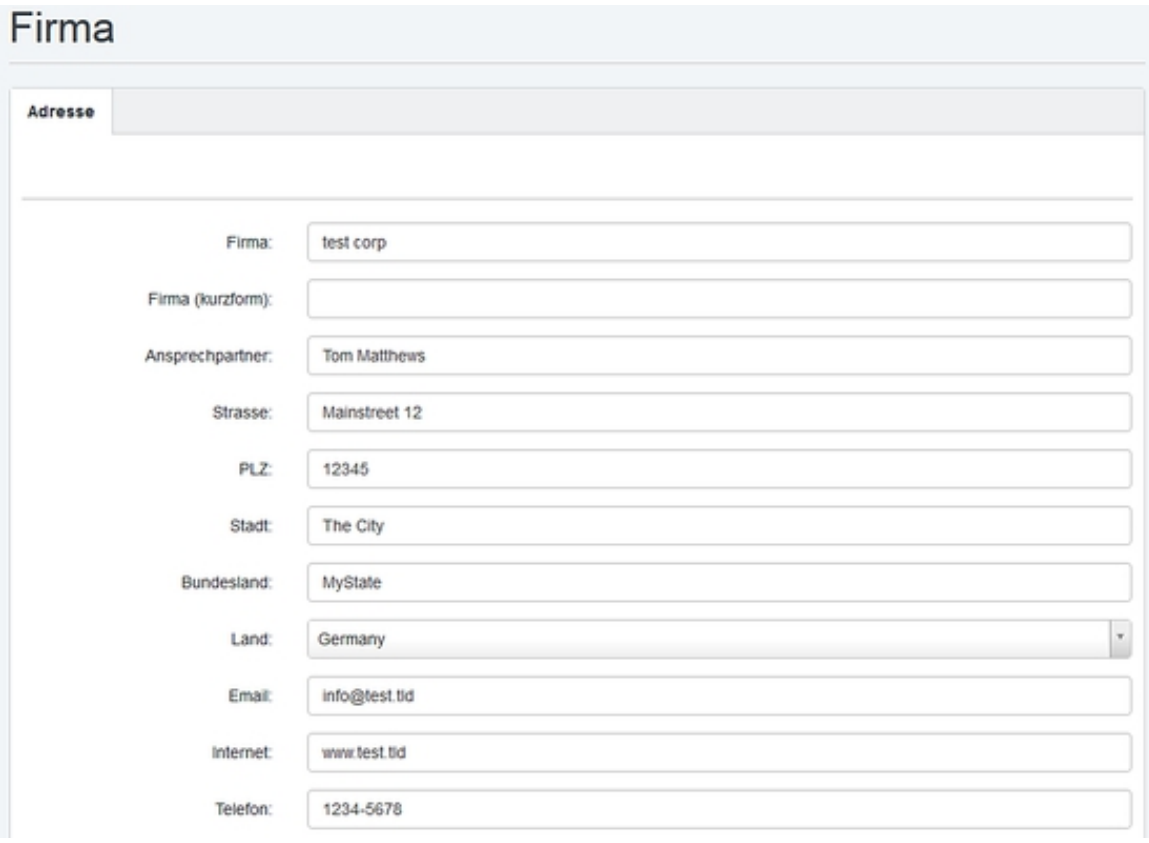

#### **Beschreibung der Eingabefelder:**

**Firma:** Name der Firma, wie er auf der Rechnung erscheint.

**Firma (kurz):** Hier können Sie einen kurzenNamen/Abkürzung/Alias für den Firmennamen einfügen (optional). FallsSie dieses Feld ausfüllen, wird der kurze Name oben rechts im Adressfeld der Rechnung anstelle des langen Namens benutzt. Bittebeachten Sie, daß der lange Firmenname weiterhin in der Fußzeile derRechnung erscheint.

**Ansprechpartner:** Name des Ansprechpartners bzw. Inhabers.

**Strasse, PLZ, Stadt, Bundesland, Land, Email, Internet, Telefon, Fax:** Allgemeine Adressdaten, diese Angaben werden auf der Rechnung verwendet.

**Logo (Datei):** Firmenlogo als Datei, es wird hier nur der Dateiname angegeben. Die Datei muss im Verzeichnis /usr/local/ispconfig/interface/web/billing/lib/logo/abgelegt werden. Es werden .jpg und .png Dateien unterstützt. Die max. Dateigröße ist 420 Pixel Breite und 110 Pixel Höhe.

**Geschäftsführer:** Name des Geschäftsführers (optional).

**UST-ID:** Umsatzsteuer-ID (optional).

**Steuernr.:** Steuernummer beim Finanzamt (optional).

**Handelsregister:** Nummer beim Handelsregister (optional).

**Kontonr., BLZ, Bank, IBAN, BIC:** Kontoangaben, wie sie in der Fußzeile der Rechnung stehen sollen.

**Gläubiger ID (SEPA):** Die SEPA Gläubiger ID Ihrer Firma. Wird nur bei SEPA Lastschrift einzug benötigt.

**Letzte Rechnungs Nr:** Nummer der letzten Rechnung.Diese Nummer wird automatisch hochgezählt, Sie sollten die Nummer hiernur beim Anlegen einer neuen Firma setzen bzw. am Anfang desWirtschaftsjahres, wenn Sie eine Jahreszahl im Präfix verwenden.

Rechnungsnummer Präfix: Präfix für die Rechnungsnummer, z.B.: RE oder RE2011.Aus dem Rechnungsnummer-Präfix sowie der Rechnungsnummer setzt sich diefür den Kunden sichtbare Rechnungsnummer zusammen. Beispiel: Präfix RE2011 und Rechnungsnummer 21 ergibt: RE20110021. Die Rechnungsnummer wird auf 4 Stellen mit Nullen aufgefüllt.

**Letzte Gutschriften Nr, Gutschriftnr. präfix:** Nummer der letzten Gutschrift bzw. Präfix für Gutschriften. Die Funktionsweise ist analog zu den Feldern Letzte Rechnungs Nr und Rechnungsnummer Präfix.

**Letzte Proforma Rechnung Nr, Proforma Rechnung präfix:** Nummer der letzten Proforma Rechnung bzw. Präfix für Proforma Rechnungen. Die Funktionsweise ist analog zu den Feldern Letzte Rechnungs Nr und Rechnungsnummer Präfix

Für alle Nummernkreise ist die Nutzung von Variablen wie {YEAR} {MONTH} {CLIENTNO} {COMPANY\_SHORT} {COUNTER} möglich, die verfügbaren Variablen werden rechts neben dem jeweiligen Feld angezeigt.

**PDF-Rechnung Template:** Hier können sie auswählen welche Rechnungsvorlage für diese Firma verwendet wird. Die Rechnungsvorlagen befinden sich im Verzeichnis /usr/local/ispconfig/interface/web/billing/templates/pdf\_invoice/.

**Mahnungs-PDF Genereiren:** Diese Option ermöglicht es die Mahnungen als PDF erzeugen zu lassen.

**Mahnstufen:** Anzahl der Mahnstufen die Sie verwenden möchten.

**Mahngebühren:** Höhe der Mahngebühren die dem Kunden in Rechnung gestellt werden.

**Mahngebühren ab Mahnstufe:** Ab welcher Mahnstufe sollen Mahngebühren berechnet werden.

**Zahlungsbedingungen Mahnung:** Die Zahlungsbedingungen die für alle Mahnstufen vor der letzten Mahnstufe gelten.

**Zahlungsbedingungen letzte Mahnung:** Zahlungsbdeingungen der letzten Mahnstufe.

**Rücklastschriftgebühren:** Höhe der Rücklastschriftgebühren die dem Kunden berechnet werden sollen.

**Zahlungsbedingungen Rücklastschrift:** Zahlungsbedingungen der Rücklastschrift.

**Rechnungsemails mit diesem Absendernamen schicken:** Absender Name der Rechnungs Emails.

**Rechnungsemails mit dieser Email-Adresse schicken:** Email Adresse die als Absender der Rechnungsemails genutzt werden soll.

**Rechnungsemails per BCC an diese Email-Adresse schicken:** Ausgehende Rechnungs Emails per BCC (Kopie) an diese Adresse schicken.

### <span id="page-38-0"></span>**8.4 Globale Einstellungen**

Unter dem Menüpunkt Globale Einstellungen finden Sie die systemweite Konfiguration des Zahlungsmoduls.

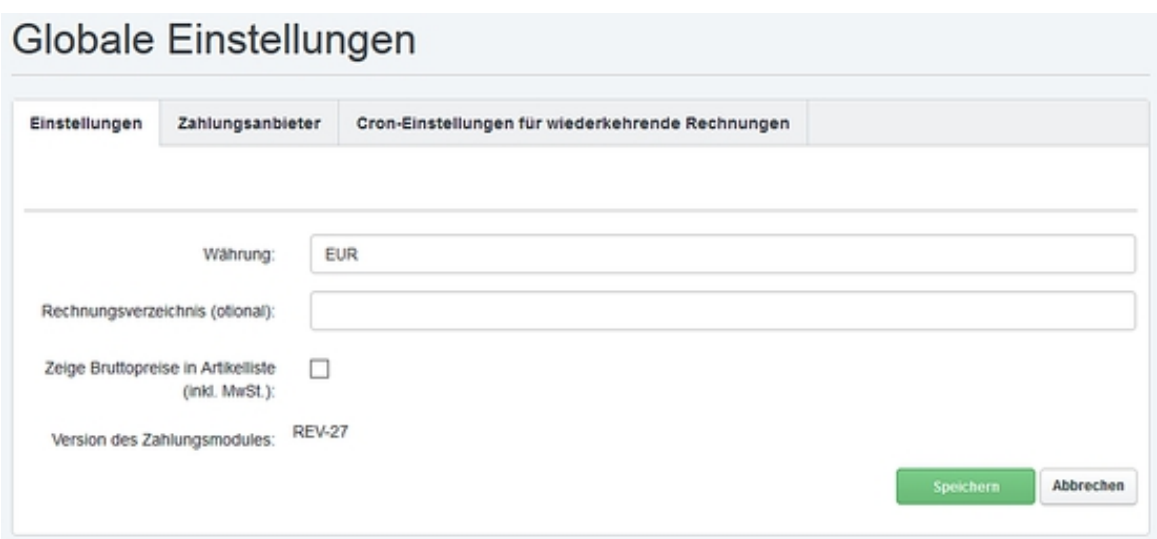

**Währung:** Name der Währung, es sollte hier das 3-stellige Währungsformat verwendet werden, also USD, EUR, NOK etc.

**Rechnungsverzeichnis:** Pfad zu einem Serververzeichnis, in dem die PDF-Rechnungen gespeichert werden. Dieses Verzeichnis sollte aus Sicherheitsgründen nicht direkt über einen Webserver erreichbar sein. Wird kein Verzeichnis angegeben, verwendet das Abrechnungsmodul das Verzeichnis /usr/local/ispconfig/interface/invoices/

**Zeige Preis in Artikelliste mit MwSt.:** Summiert den Grundpreis und den durch die Mehrwertsteuer anfallenden Betrag in der Spalte Summein der Liste der Rechnungsgegenstände. Sowohl die Mehrwertsteuer alsauch der letztendliche Preis werden später in der Rechnung angezeigt,egal, ob sie dieses Kästchen ankreuzen oder nicht.

**Version des Zahlungsmodules:** Dies ist dieVersionsnummer des Abrechnungssmodules. Geben Sie diese bitte beiSupportanfragen an, damit wir wissen, welche Version der Software Sieinstalliert haben.

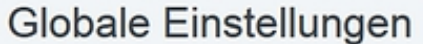

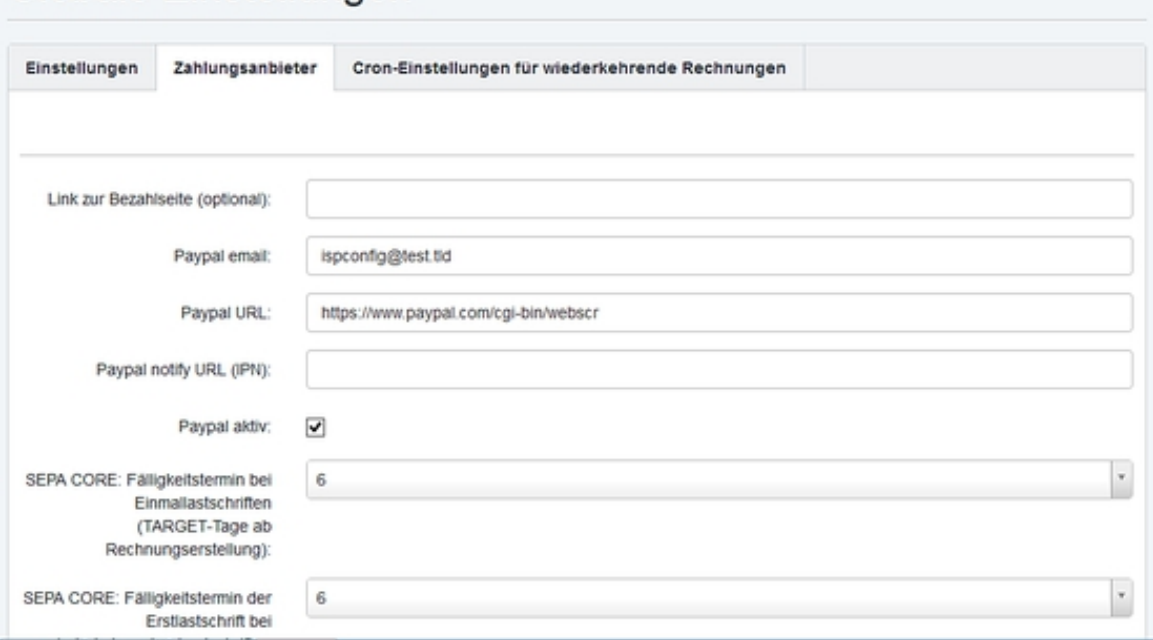

Auf der Reiterkarte Zahlungsanbieter befinden sich die Einstellungen zur automatischen Zahlungsseite für Kunden sowie die Daten für die PayPalabrechnung.

**Link zur Bezahlseite:** DasISPConfig-Abrechnungsmodul bietet eine Bezahlseite, über welche dieKunden einen Zahlungsanbieter auswählen und die Zahlung durchführenkönnen. Die URL zu dieser Zahlungsseite wird in Rechnungsemailsautomatisch über den Platzhalter {INVOICE\_PAY\_LINK}eingefügt. Wenn Sie nicht die vom Zahlungsmodul bereitgestellte Seite verwenden möchten, so können Sie die URL zu Ihrer Zahlungsseite hierangeben. Diese URL wird dann im *{INVOICE\_PAY\_LINK}* sowie im Rechnungs-Plugin im ISPConfig-Dashboard verwendet.

**PayPal Email:** Emailadresse des PayPal-Accounts, der zur Abrechnung verwendet wird.

**PayPal URL:** Dies ist die URL zum PayPal-Zahlungsgateway. Für echte Zahlungen wird die folgende URL verwendet:

https://www.paypal.com/cgi-bin/webscr

Wenn Sie das System mittels der PayPal-Sandbox testen möchten, verwenden Sie diese URL:

https://www.sandbox.paypal.com/cgi-bin/webscr

**PayPal notify URL (IPN):** URL zum PayPal-IPN-Skript (siehe 9.1 für eine detaillierte Erläuterung).

**PayPal Aktiv:** Aktivieren der PayPal-Bezahloption.

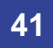

**SEPA Fälligkeitstermine:** Es folgen Einstellungsmöglichkeiten für die Fälligkeitstermine der diversen SEPA Modi. Es handelt sich jeweils um die Anzahl der Tage nach Rechnungsstellung nach denen die Abbuchung erfolgen soll.

**Kunden an Unterschrift des SEPA-Mandats erinnern (im Dashboard und per E-Mail):** Damit ein SEPA Lastschriftmandat gültig ist, muss es vom Kunden unterschrieben und an Sie zurück gesendet werden. Wenn Sie Kunden automatisch an die Rücksendung erinnern möchten, dan aktivieren Sie diese Option.

**Mandatserinnerung per E-Mail alle x Tage verschicken:** Intervall in Tagen, an denen die Erinnerung versendet werden soll.

**Betreff der Mandatserinnerung:** Betreff der Email die als Erinnerung für das ausstehende SEPA Mandat versendet wird.

**Nachrichtentext der Mandatserinnerung:** Text der Email Nachricht der Mandatserinnerung.

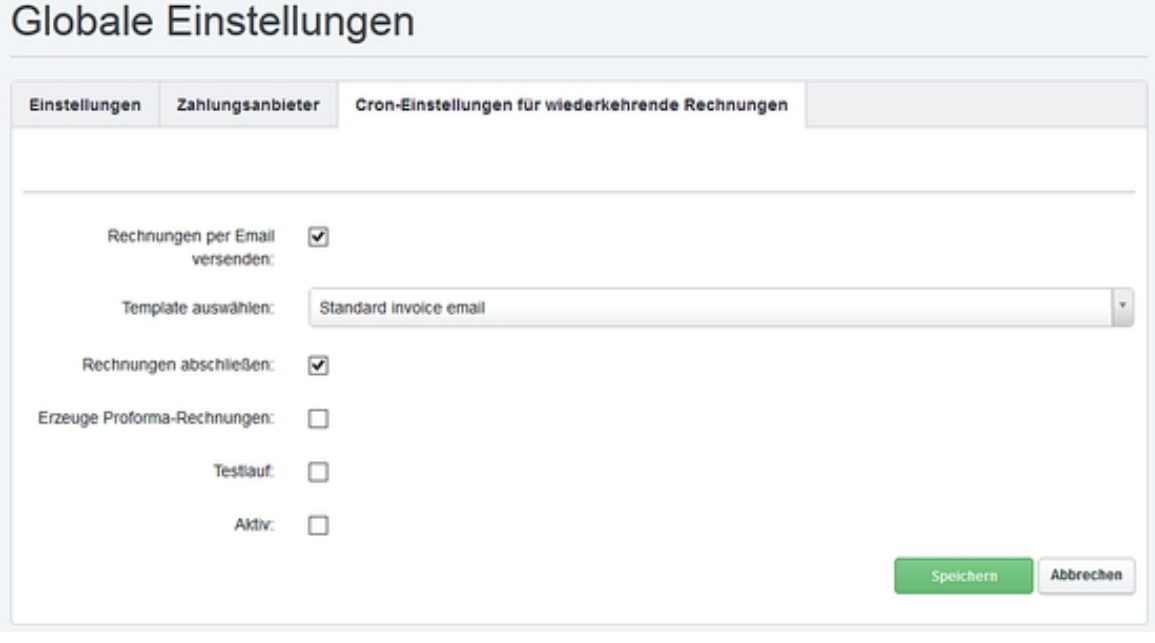

Das Zahlungsmodul unterstützt einen automatischen Rechnungslauf, dieser erfolgt einmal pro Nacht. Der Automatische Rechnungslauf kann mit den Einstellungen auf dieser Reiterkarte konfiguriert werden.

**Rechnungen per Email versenden:** Wenn diese Option aktiv ist, dann erhalten die Kunden die Rechnungen automatisch per Email zugeschickt (auÄ Yer der Email-Rechnungsversand wurde explizit in den Kundeneinstellungen für diesen Kunden deaktiviert).

**Template auswählen:** Wählen Sie das Email-Template aus das für den automatischen Rechnungsversand verwendet werden soll.

**Erzeuge Proforma-Rechnungen:** Wenn diese Option aktiv ist werden Proforma-Rechnungen anstatt Rechnungen erzeugt.

**Testlauf:** Es wird nur ein Testlauf durchgeführt und keine Rechnungen erstellt.

**Aktiv:** Mit dieser Option aktivieren Sie den automatischen Rechnungslauf.

## <span id="page-42-0"></span>**9 SEPA**

### <span id="page-42-1"></span>**9.1 SEPA-Mandate**

Ein SEPA Mandat ist die schriftliche Bestätigung des Kunden, die den Anbieter berechtigt die fälligen Rechnungsbeträge vom Bank Konto des Kunden per SEPA einzuzuehen.

Unter dem Menüpunkt SEPA > SEPA-Mandate finden Sie die Liste der bestehenden SEPA-Mandate. Durch einen Klick auf die Schaltfläche "Neuen Datensatz hinzufügen" kann ein neues Mandat angelegt werden.

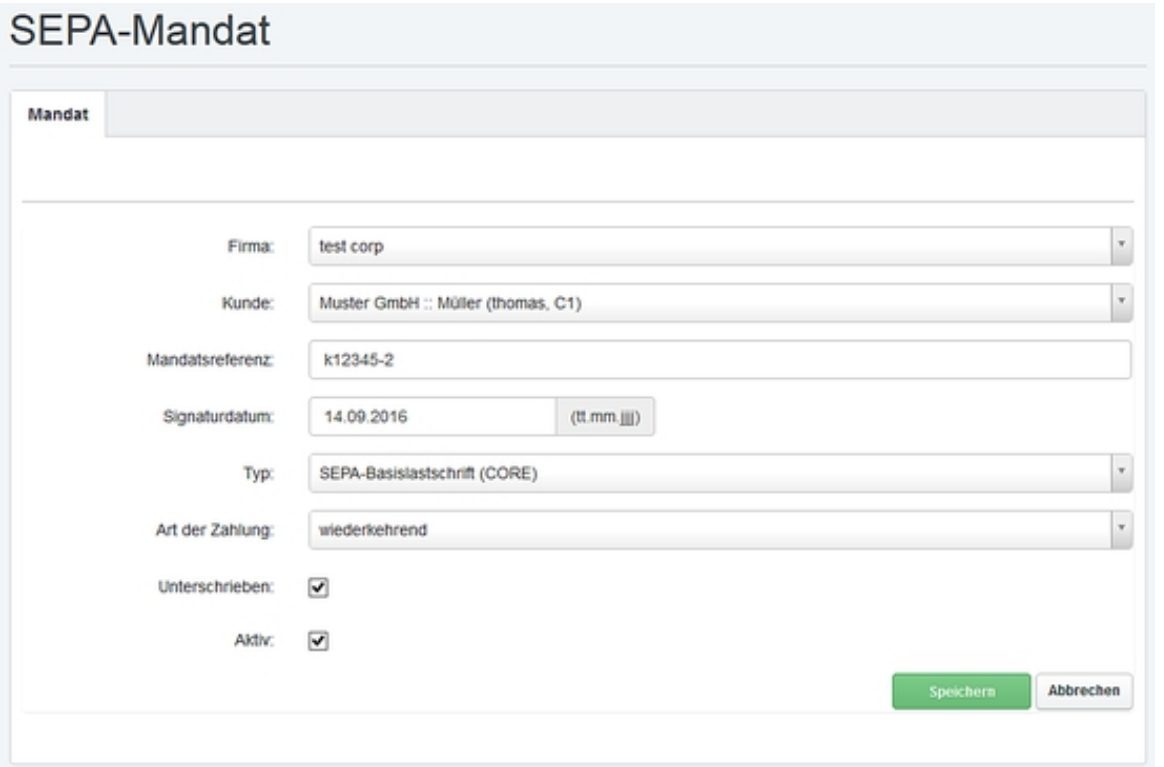

**Firma:** Wählen sie die Firma aus, die Zahlungsempfänger ist.

**Kunde:** Der Kunde bei dem Zahlungen per SEPA eingezogen werden sollen.

**Mandatsreferenz:** Die Mandatsreferenz ist eine eindeutige Nummer oder Zeichenkette die dieses Mandat identifiziert, sie können z.B. die Kundennummer verwenden. Sie können die Referenz selbst vergeben, sie wird in allen SEPA Transaktionen zur Identifizierung des Mandates verwendet.

**Signaturdatum:** Das datum an dem die Referenz ausgestellt wurde.

**Typ:** Der SEPA-Typ, für den diese Mandatsreferenz gültig ist.

**Art der Zahlung:** Wählen Sie hier aus ob es sich um eine einmalige- oder wiederkehrende Zahlung handelt.

**Unterschrieben:** Diese Option muss gesetzt werden, sobald ein Kunde die unterschriebene Mandatsreferenz zurück geschickt hat.

**Aktiv:** Hier kann man eine zurückgezogene oder anderweitig ungültig gewordene Mandatsreferenz deaktivieren.

#### <span id="page-43-0"></span>**9.2 SEPA XML-Export**

Unter diesem Menüpunkt finden Sie die Option eine SEPA Exportdatei im XML zu erstellen. Diese Dateien können von einem Onlinebanking Programm wie Starmoney Business oder Sfirm eingelesen werden oder aber direkt an die Bank weitergegeben werden. Die Exporte werden automatisch beim erstellen einer SEPA Rechnung erstellt, das manuelle Anlegen eines datensatzes ist daher normalerweise nicht ntwendig und sollte nur erfolgen wenn man bei vorherigen Exporten Rechnungen entfernt hat, die nachträglich abgerechnet werden müssen.

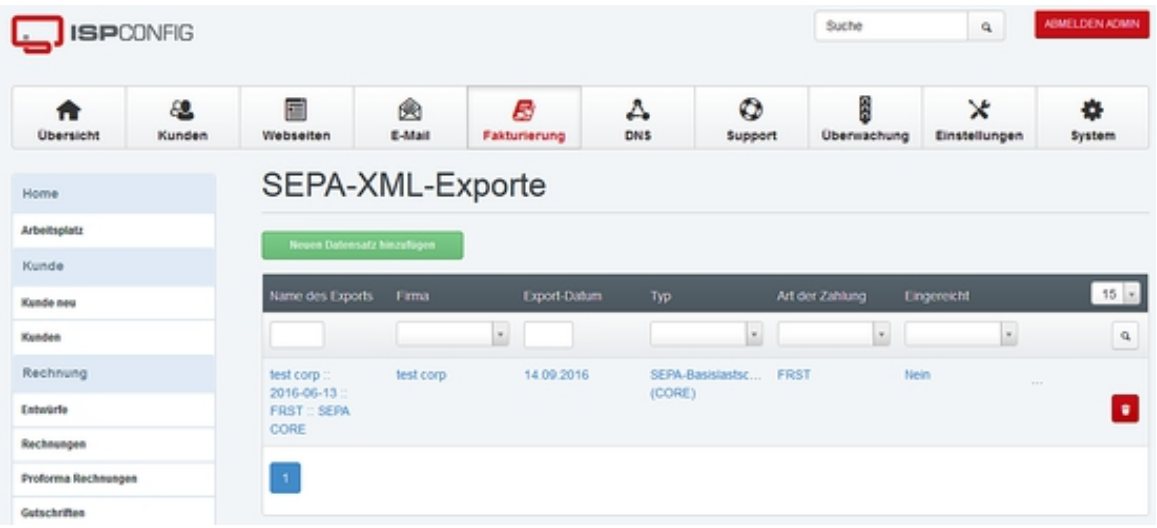

Zum Herunterladen der SEPA XML Datei klicken Sie bitte auf das Download Icon in der Liste.

Durch klicken auf einen Eintrag in der Liste öffnet sich die Bearbeitungsansicht des Exportes, die Felder sind bereits vorausgefüllt. Hier können Sie Rechnungen vom Export ausschlie Ä Yen und den Export als bei der bank eingereicht markieren.

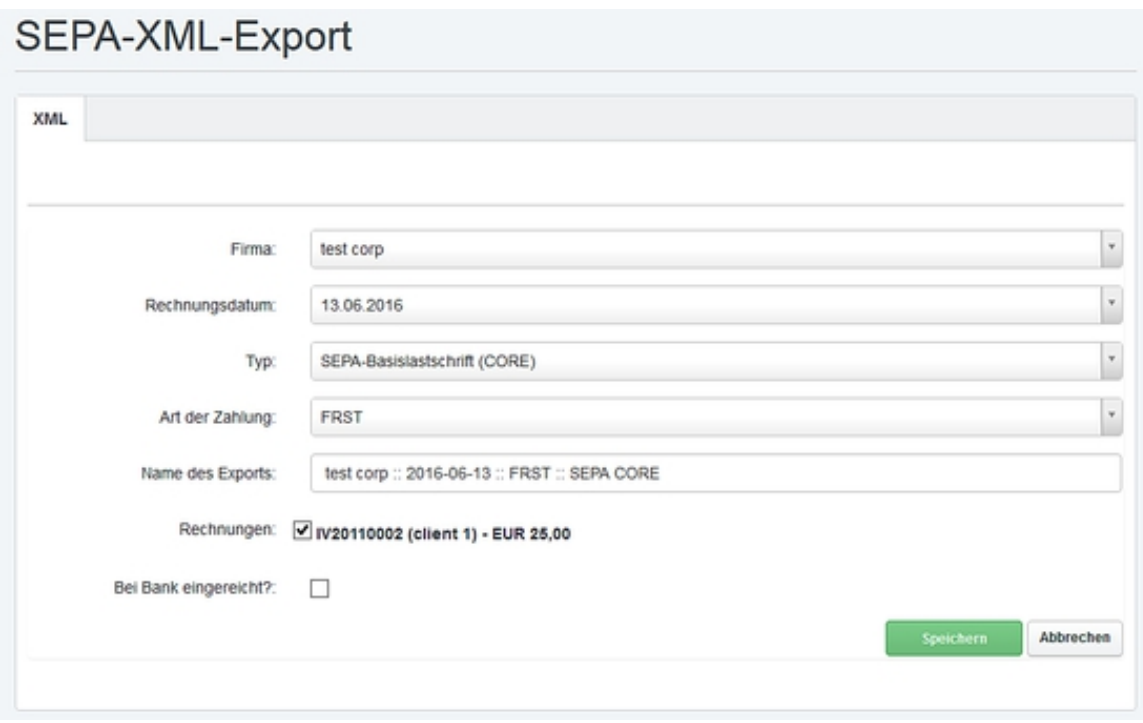

**Firma:** Die Firma, welche die Rechnungen ausgestellt hat und diese bei der Bank einreicht.

**Rechnungsdatum:** Das Datum an dem die Rechnungen erstellt wurden.

**Typ:** Typ der im Export enthaltenen SEPA Lastschriften.

**Art der Zahlung:** Bei Automatischen einzügen über die Rechnungserstellungsfunktion bei wiederkehrenden Artikeln finden Sie hier die Information, ob es sich um erstmalige oder Folgeeinzüge handelt.

**Name des Exports:** Jeder Export wird im System mit einem eindeutigen namen versehen, der hier angezeigt wird.

**Rechnungen:** Liste der Rechnungen die mittels dieses Exportes eingezogen werden sollen. Sie können einzelne Rechnungen vom Einzug ausnehmen, indem Sie den Haken vor der Rechnung entfernen.

**Bei Bank eingereicht:** Hier können Sie den Export markieren wenn er bei der Bank eingereicht wurde, um doppelte Einreichungen zu vermeiden.

## **10 Erweiterte Optionen**

### **10.1 PayPal-Anbindung**

PayPal stellt ein System zur automatischen Benachrichtigung beiZahlungseingängen (IPN) bereit. Das ISPConfig-Abrechnungsmodul verfügtüber eine Schnittstelle für diese IPN-Benachrichtigungen, so dassoffene Rechnungen bei Eingang einer Zahlung automatisch als Bezahlt markiert werden können. Die URL zu dieser Datei ist http://ihrserver.tld:8080/billing/payments/paypal/ipn.php.PayPal hat die IPN-Schnittstelle jedoch mit einer Einschränkungversehen, IPN-Benachrichtigungen werden nur an Endpunkte mit dem Port 80 oder 443 verschickt, nicht jedoch an Port 8080, auf dem ISPConfig normalerweise erreichbar ist.

Es gibt dafür 2 Lösungen:

**a)** Wenn Sie das ISPConfig Controlpanel Interfaceauf einem dedizierten Server auf Port 80 oder 443 betreiben, dannkönnen Sie unter Globale Einstellungen im Feld PayPal notify URL (IPN) direkt die URL zur ipn.php-Seite angeben. Diese lautet für Port 80:

http://www.ihredomain.de/billing/payments/paypal/ipn.php

bzw. für Port 443:

https://www.ihredomain.de/billing/payments/paypal/ipn.php

Die Domain www.ihredomain.de muss durchdie Domain, über die Sie ISPConfig erreichen, ersetzt werden. DieseKonfigurationsvariante wird vornehmlich für größere Multiserver-Installationen in Betracht kommen.

**b)** Bei der 2. Variante wird ein sog. Proxy-Skripteingesetzt, um die eingehenden IPN-Anfragen von einer normalen Webseiteaus auf ISPConfig umzuleiten.

#### **Beispiel:**

Sie betreiben eine Webseite unter der URL http://www.ihredomain.de. Das ISPConfig Controlpanel ist aber nur erreichbar über www.ihredomain.de:8080/. Legen Sie nun das folgende Proxy-Skript im Hauptverzeichnis Ihrer Webseite ab, so dass es über die URL http://www.ihredomain.de/ipnproxy.php erreichbar ist:

<?php

```
 $url = 'http://www.ihredomain.de:8080/billing/payments/paypal/ipn.php';
```
 $$fields = $_POST;$ 

```
if (count ($fields )> 0) {
//url-ify the data for the POST
foreach ($fields as $key \Rightarrow $value) {
$fields_string .= $key . '=' . $value . '&';
}
rtrim ( $fields_string, '&' );
//open connection
$ch = curl init ();//set the url, number of POST vars, POST data
curl_setopt ( $ch, CURLOPT_URL, $url );
curl_setopt ( $ch, CURLOPT_POST, count ( $fields ) );
curl_setopt ( $ch, CURLOPT_POSTFIELDS, $fields_string );
// Uncomment the following option if you use a self signed ssl certificate
// curl_setopt($ch, CURLOPT_SSL_VERIFYPEER, false);
//execute post
$result = curl\_exec ( $ch );
//close connection
curl_close ( $ch );
}
     ?>
```
ändern Sie im Skript die Domain www.ihredomain.deso, dass Sie mit Ihrer Domain übereinstimmt. Auf dem Server auf demdieses Skript installiert wird, muss die PHP-cURL-Erweiterunginstalliert sein. Auf Debian und Ubuntu wird diese mit folgendem Befehl installiert:

apt-get install php5-curl

Dann loggen Sie sich in ISPConfig ein und tragen unter Einstellungen > Globale Einstellungen im Feld PayPal Notify URL (IPN) die URL zu diesem Skript ein, also http://www.ihredomain.de/ipnproxy.php.

#### **Und so funktioniert's:**

Wenn eine Zahlung über PayPal durchgeführt wird, so wird PayPal als IPN Endpunkt die URL http://www.ihredomain.de/ipnproxy.php vom ISPConfig-Abrechnungsmodul übergeben. PayPal wird daraufhin bei Ereignissen, welche diese Zahlung betreffen, das Skript http://www.ihredomain.de/ipnproxy.php kontaktieren, welches die Anfrage direkt an das ISPConfig-IPN-Skript unter der URL

http://www.ihredomain.de:8080/billing/payments/paypal/ipn.php weiterleitet.

#### <span id="page-47-0"></span>**10.2 Dashboard-Plugins**

Das ISPConfig-Abrechnungsmodul stelt drei Dashboard Plugins im Kunden Login bereit. Die Dashlets lassen sich unter System > Systemkonfiguration > Einstellungen > Diverses konfigurieren.

#### **Rechnungen**

Das Rechnungs Dashlet bindet die Rechnungen eines Kunden in das ISPConfig-Dashboard ein.

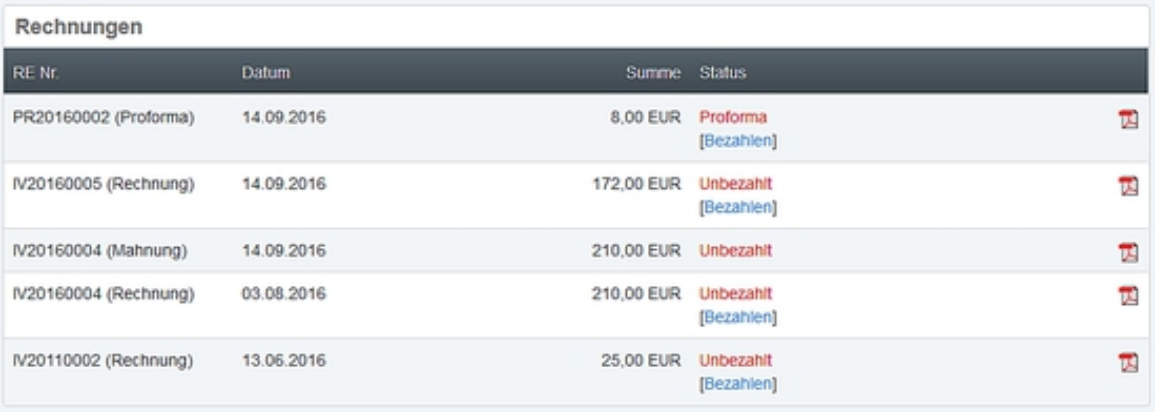

über das Dashboard-Plugin können die Rechnungen als PDFheruntergeladen werden. Bei Verwendung der automatischenZahlungsfunktion kann vom Dashboard aus direkt auf die Zahlungsseitezugegriffen werden.

#### **Meine Daten**

über das "Meine Daten" Dashlet kann der Kunde Ihnen änderungen an seiner Rechnungsanschrift mitteilen.

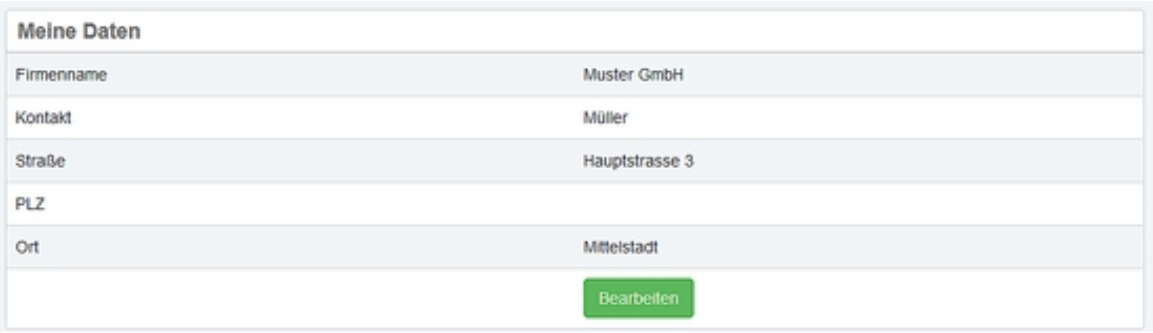

über den Punkt "Bearbeiten" gelangt der Kunde zum Detailformular.

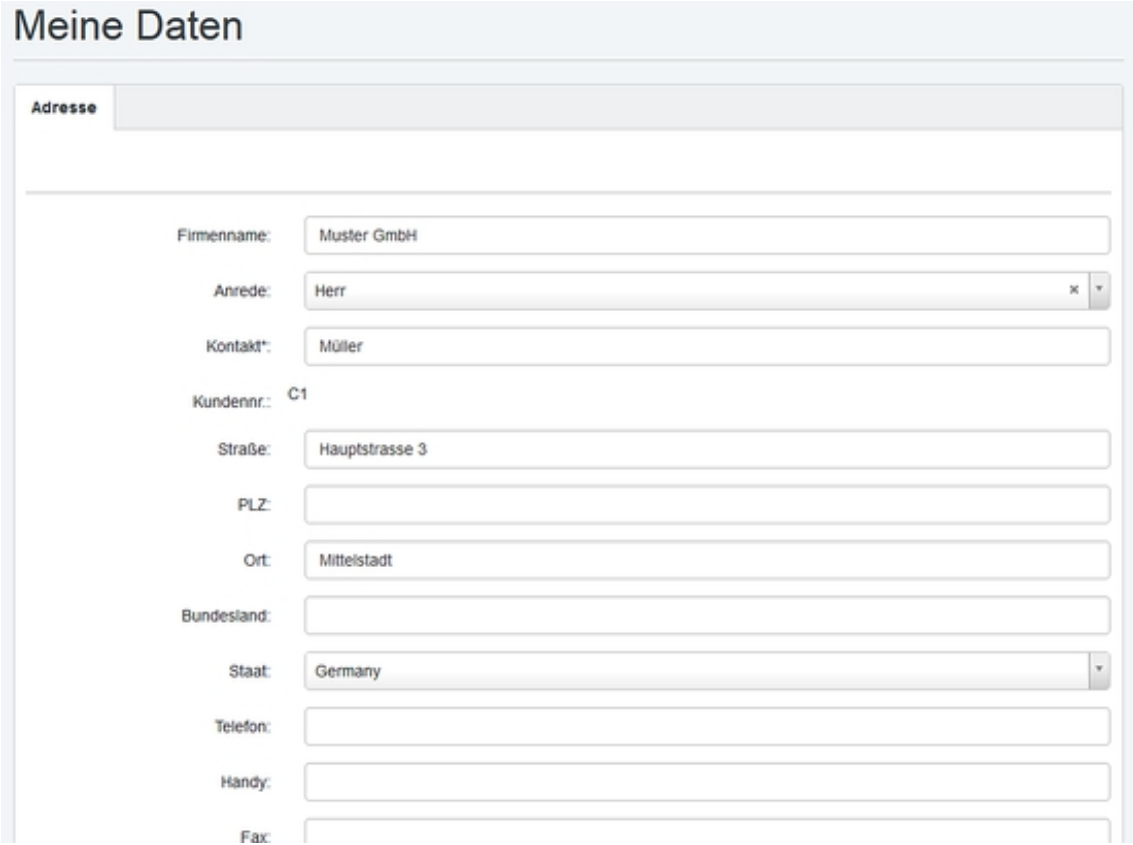

#### **Meine Produkte**

über das dashlet "Meine Produkte" erhält der Kunde eine übersicht seiner gebuchten Webseiten, Domains, Supportverträge etc. Ein hier gelistetes Produkt entspricht einem wiederkehrenden Artikel im ISPConfig Abrechnungsmodul.

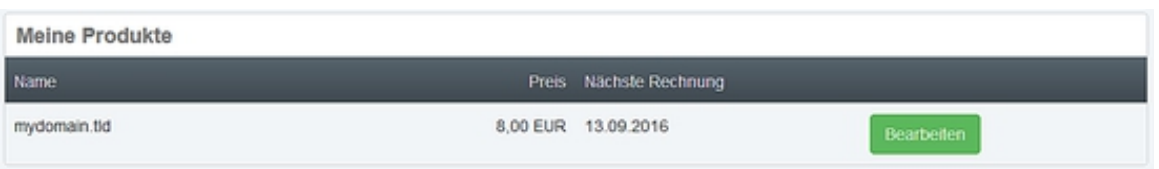

Durch einen Klick auf "Bearbeiten" öffnet sich die Detailansicht des Produktes mit den Optionen für Produkt Up- und Downgrades, der Bestellung von Addons für das Produkt und zur Kündigung.

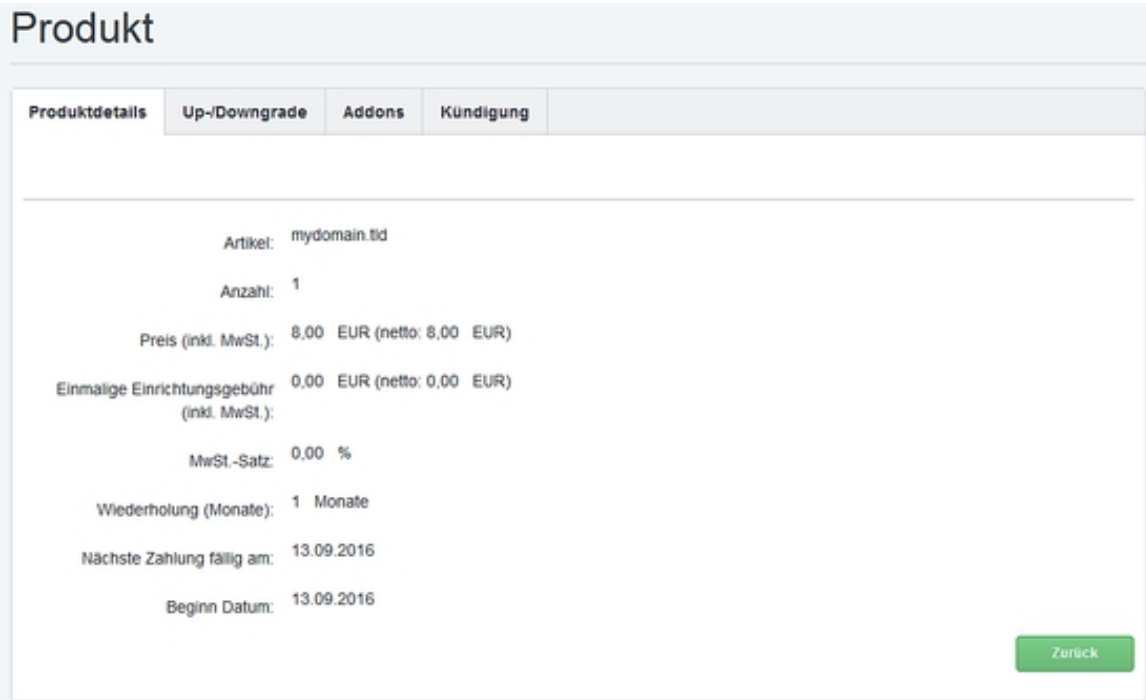